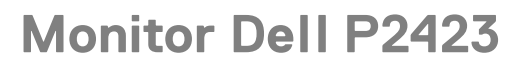

## Guida dell'utente

 $\epsilon$ trovaprezzi.it

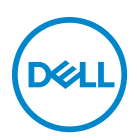

**Modello: P2423 Modello normativo: P2423b**

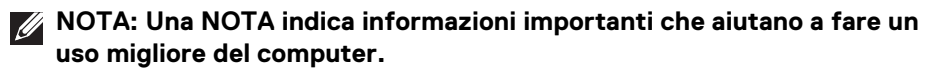

- **AVVISO: Un AVVISO indica danni potenziali all'hardware o la perdita di dati nel caso non vengano seguite le istruzioni.**
- **AVVERTENZA: Un'AVVERTENZA indica il rischio potenziale di danni alla proprietà, lesioni personali o la morte.**

**Copyright © 2022 Dell Inc. o sue sussidiarie. Tutti i diritti riservati.** Dell, EMC e altri marchi sono marchi di Dell Inc. o sue sussidiarie. Gli altri marchi possono esse marchi dei rispettivi proprietari.

2022 - 02

Rev. A00

# **Sommario**

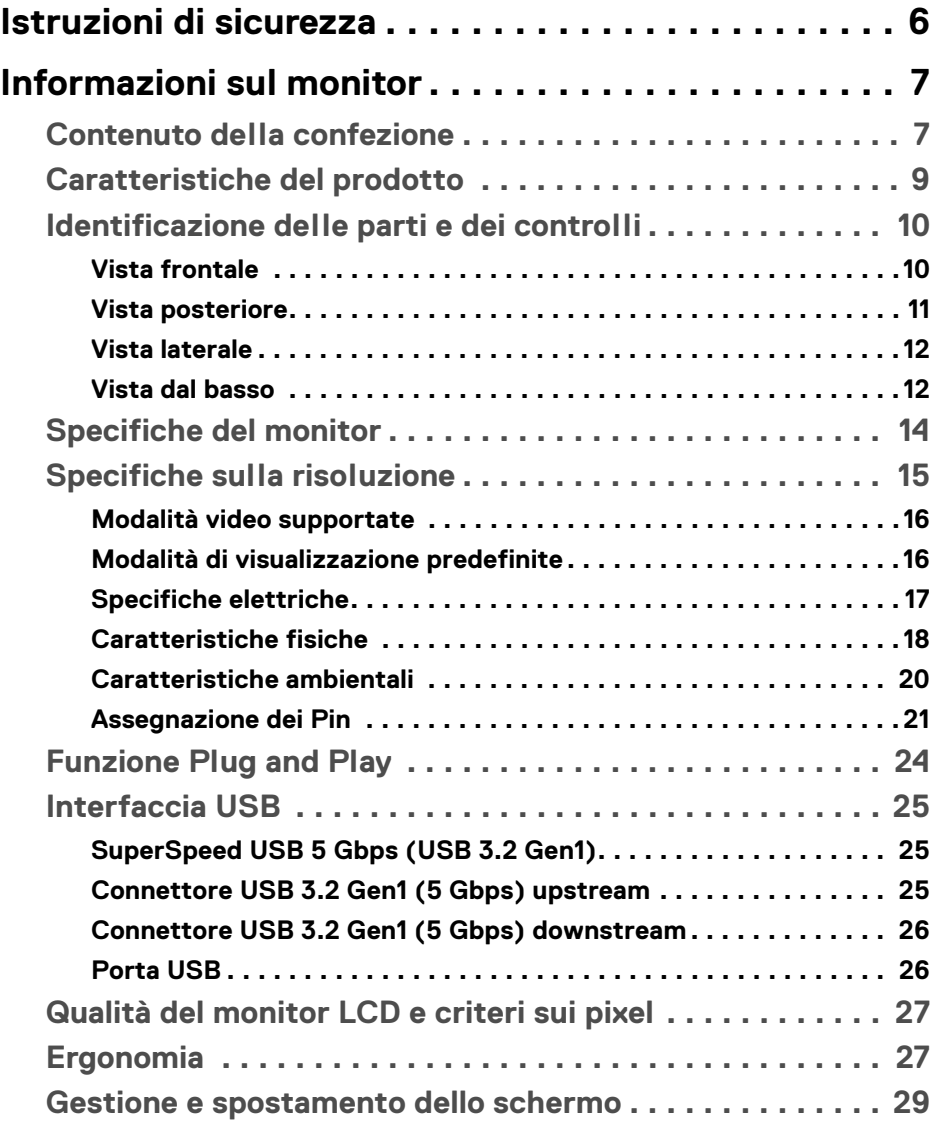

 $(\nabla)$ 

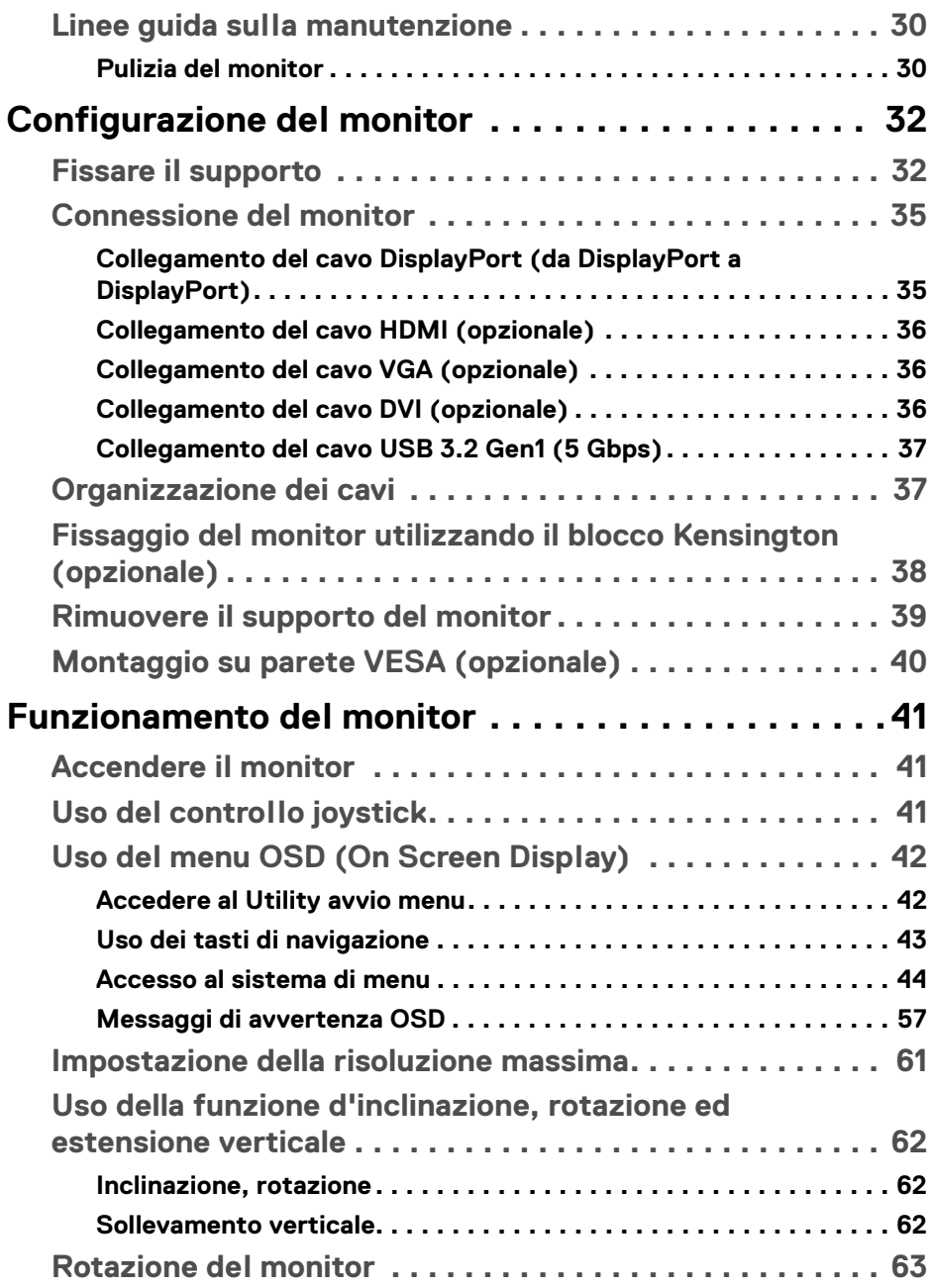

 $(DEIL)$ 

![](_page_4_Picture_57.jpeg)

 $\left(\begin{smallmatrix} 0 & 0 \\ 0 & 0 \\ 0 & 0 \end{smallmatrix}\right)$ 

## <span id="page-5-1"></span><span id="page-5-0"></span>**Istruzioni di sicurezza**

- **AVVERTENZA: L'uso di controlli, regolazioni o procedure diverse da quelle specificate in questa documentazione possono provocare l'esposizione a scosse elettriche, pericoli elettrici e/o pericoli meccanici.**
	- Collocare il monitor su una superficie solida e maneggiarlo con attenzione. Lo schermo è fragile e potrebbe danneggiarsi in caso di caduta o urti.
	- Assicurarsi sempre che il monitor sia classificato elettricamente per funzionare con l'alimentazione CA disponibile del proprio Paese.
	- Tenere il monitor a temperatura ambiente. Condizioni di caldo o freddo eccessivo possono influire negativamente sui cristalli liquidi dello schermo.
	- Non sottoporre il monitor a forti vibrazioni o impatti. Ad esempio, non lasciare il monitor nel bagagliaio.
	- Scollegare il monitor quando non utilizzato per un lungo periodo di tempo.
	- Per evitare folgorazioni, non tentare di rimuovere il coperchio o toccare l'interno del monitor.

Per informazioni sullo istruzioni di sicurezza, consultare il documento *l'Informativa sulla sicurezza, di carattere normativo e sulle disposizioni in materia di ambiente (SERI)* fornita con il monitor.

## <span id="page-6-0"></span>**Informazioni sul monitor**

## <span id="page-6-1"></span>**Contenuto della confezione**

Il monitor è inviato con gli elementi mostrati nella tabella di seguito. In caso di assenza di qualsiasi componente, contattare il supporto tecnico Dell. Per ulteriori informazioni consultare [Contattare Dell](#page-74-4).

**NOTA: Alcuni elementi potrebbero essere accessori optional e potrebbero non essere inviati insieme al monitor. Alcune funzioni potrebbero non essere disponibili in alcuni paesi.**

**NOTA: Se si sta fissando un supporto acquistato da altre fonti, seguire le istruzioni di impostazione disponibili con il supporto.** 

![](_page_6_Picture_6.jpeg)

![](_page_6_Picture_7.jpeg)

![](_page_7_Picture_50.jpeg)

![](_page_7_Picture_1.jpeg)

## <span id="page-8-0"></span>**Caratteristiche del prodotto**

Il monitor **Dell P2423** ha uno schermo LCD a matrice attiva TFT (Thin-Film Transistor) e retroilluminazione LED. Le caratteristiche del monitor includono:

- Area visibile di 60,96 cm (24 pollici) (misurata in diagonale). Risoluzione 1920 x 1200 (16:10), più supporto schermo intero per risoluzioni più basse.
- Ampio angolo di visualizzazione che permette la visualizzazione sia in piedi che seduti.
- Gamma di colori sRGB al 99%.
- Connettività digitale con DVI, DisplayPort, HDMI e VGA.
- Capacità di regolazione: inclinazione, girevole, rotazione e altezza.
- Supporto removibile e fori di fissaggio di tipo VESA™ (Video Electronics Standards Association) da 100 mm per soluzioni di montaggio flessibili.
- Dotato di 1 porta USB Tipo B upstream e 4 porte SuperSpeed USB 5 Gbps (USB 3.2 Gen1) Tipo A downstream.
- Plug and play se supportato dal sistema.
- Regolazioni On-Screen Display (OSD) per facilitare la configurazione e l'ottimizzazione dello schermo.
- Blocco dei tasti accensione e joystick.
- Foro fissaggio blocco di sicurezza.
- Blocco supporto.
- $\cdot$  < 0,3 W in modalità Standby.
- Ottimizzare il comfort degli occhi con uno schermo senza tremolii e la funzione luce blu bassa.
- Il monitor utilizza un pannello a bassa emissione di luce blu ed è compatibile con TUV Rheinland (soluzione hardware) in modalità ripristino di fabbrica/ impostazione predefinita (**Preset mode (Modalità predefinite)**: **Standard**).

**AVVERTENZA: I possibili effetti a lungo termine delle emissioni di luce blu dal monitor possono causare danni agli occhi, incluso affaticamento, dolore agli occhi e altro. La funzione ComfortView Plus è progettata per ridurre la quantità di luce blu emessa dal monitor per ottimizzare il comfort degli occhi.**

![](_page_8_Figure_18.jpeg)

## <span id="page-9-0"></span>**Identificazione delle parti e dei controlli**

#### <span id="page-9-1"></span>**Vista frontale**

![](_page_9_Picture_2.jpeg)

![](_page_9_Picture_35.jpeg)

![](_page_9_Picture_4.jpeg)

## <span id="page-10-0"></span>**Vista posteriore**

![](_page_10_Picture_1.jpeg)

### **Vista posteriore con supporto del monitor**

![](_page_10_Picture_126.jpeg)

![](_page_10_Picture_4.jpeg)

## <span id="page-11-0"></span>**Vista laterale**

![](_page_11_Picture_1.jpeg)

## <span id="page-11-2"></span><span id="page-11-1"></span>**Vista dal basso**

![](_page_11_Picture_3.jpeg)

## **Vista dal basso senza supporto del monitor**

![](_page_11_Picture_80.jpeg)

**12 │ Informazioni sul monitor**

(dell

![](_page_12_Picture_116.jpeg)

\*Per evitare interferenze di segnale, quando un dispositivo USB wireless viene collegato a una porta USB downstream, si consiglia di NON collegare altri dispositivi USB alle porte vicine.

DELL

## <span id="page-13-0"></span>**Specifiche del monitor**

![](_page_13_Picture_103.jpeg)

![](_page_13_Picture_2.jpeg)

![](_page_14_Picture_113.jpeg)

## <span id="page-14-0"></span>**Specifiche sulla risoluzione**

![](_page_14_Picture_114.jpeg)

 $(\overline{DCL}$ 

#### <span id="page-15-0"></span>**Modalità video supportate**

![](_page_15_Picture_122.jpeg)

## <span id="page-15-1"></span>**Modalità di visualizzazione predefinite**

![](_page_15_Picture_123.jpeg)

![](_page_15_Picture_4.jpeg)

## <span id="page-16-0"></span>**Specifiche elettriche**

![](_page_16_Picture_134.jpeg)

1 Come definito dalle UE 2019/2021 e UE 2019/2013.

- 2 Impostazione massima di luminosità e contrasto con carico di potenza massimo su tutte le porte USB.
- $3$  Pon: Consumo di energia in modalità attivo è definito nella versione Energy Star 8.0.

TEC: Il consumo energetico totale in kWh come definito nella versione Energy Star 8.0.

Il presente documento è solo informativo e riflette le prestazioni in laboratorio. Il prodotto può rispondere in modo diverso, in relazione al software, ai componenti e alle periferiche ordinate. Non vi è alcun obbligo di aggiornare tali informazioni.

Di conseguenza, l'utente non deve fare affidamento su tali informazioni nel prendere decisioni circa le tolleranze elettriche o altro. Non è data alcuna garanzia espressa o implicita sulla precisione o completezza.

**NOTA: Il presente monitor è conforme a ENERGY STAR. Il prodotto è qualificato ENERGY STAR nelle impostazioni predefinite di fabbrica che possono essere ripristinate tramite la funzione "Factory Reset" (Ripristino predefiniti) nel menu OSD. Cambiando le impostazioni predefinite di fabbrica o attivando altre funzioni potrebbe aumentare il consumo energetico superando i limiti ENERGY STAR specificati.**

![](_page_17_Picture_1.jpeg)

#### <span id="page-17-0"></span>**Caratteristiche fisiche**

![](_page_17_Picture_110.jpeg)

![](_page_17_Picture_4.jpeg)

![](_page_18_Picture_57.jpeg)

## <span id="page-19-0"></span>**Caratteristiche ambientali**

![](_page_19_Picture_91.jpeg)

![](_page_19_Picture_2.jpeg)

#### <span id="page-20-0"></span>**Assegnazione dei Pin**

#### **Connettore DisplayPort**

![](_page_20_Picture_2.jpeg)

![](_page_20_Picture_132.jpeg)

DELL

#### **Connettore HDMI**

![](_page_21_Picture_1.jpeg)

![](_page_21_Picture_123.jpeg)

![](_page_21_Picture_3.jpeg)

## **Connettore DVI**

![](_page_22_Picture_146.jpeg)

![](_page_22_Picture_147.jpeg)

**Informazioni sul monitor │ 23**

### **Connettore VGA**

![](_page_23_Picture_1.jpeg)

![](_page_23_Picture_135.jpeg)

## <span id="page-23-0"></span>**Funzione Plug and Play**

Il monitor può essere installato su qualsiasi sistema compatibile Plug and Play. Il monitor fornisce automaticamente al computer il proprio EDID (Extended Display Identification Data) utilizzando i protocolli DDC (Display Data Channel) in modo che il sistema possa configurare e ottimizzare i parametri del monitor. La maggior parte delle installazioni del monitor è automatica; se desiderato si possono selezionare altre impostazioni. Fare riferimento a **[Funzionamento del monitor](#page-40-3)** per altre informazioni sulla modifica delle impostazioni del monitor.

![](_page_23_Picture_5.jpeg)

## <span id="page-24-0"></span>**Interfaccia USB**

Questa sezione fornisce informazioni sulle porte USB disponibili sul monitor.

## <span id="page-24-1"></span>**SuperSpeed USB 5 Gbps (USB 3.2 Gen1)**

![](_page_24_Picture_97.jpeg)

![](_page_24_Picture_4.jpeg)

#### <span id="page-24-2"></span>**Connettore USB 3.2 Gen1 (5 Gbps) upstream**

![](_page_24_Picture_6.jpeg)

![](_page_24_Picture_98.jpeg)

#### <span id="page-25-0"></span>**Connettore USB 3.2 Gen1 (5 Gbps) downstream**

![](_page_25_Figure_1.jpeg)

![](_page_25_Picture_97.jpeg)

#### <span id="page-25-1"></span>**Porta USB**

- 1 USB Tipo B upstream posteriore
- 2 USB Tipo A downstream posteriore
- 2 USB Tipo A downstream in basso
- **NOTA: La funzionalità USB 3.2 Gen1 (5 Gbps) richiede un computer dotato di USB 3.2 Gen1.**
- **NOTA: Le porte USB del monitor funzionano solo quando il monitor è acceso o in modalità Standby. Se il monitor viene spento e poi riacceso, le periferiche connesse potrebbero impiegare alcuni secondi per riprendere la normale funzionalità.**

## <span id="page-26-0"></span>**Qualità del monitor LCD e criteri sui pixel**

Durante la procedura di produzione dei monitor LCD, non è anomalo che uno o più pixel restino fissi in uno stato immutato che sono difficili da rilevare e non influenzano la qualità di visualizzazione o d'uso. Per altre informazioni sulla qualità dei monitor Dell e dei pixel, vedere [www.dell.com/pixelguidelines](https://www.dell.com/pixelguidelines).

## <span id="page-26-1"></span>**Ergonomia**

**AVVISO: L'uso non adeguato o prolungato della tastiera può causare lesioni.**

#### **AVVISO: La visione dello schermo del monitor per un lungo periodo di tempo può causare affaticamento degli occhi.**

Per comodità ed efficienza, attenersi alle seguenti linee guida durante l'impostazione e utilizzo della workstation computer:

- Posizionare il computer in modo da essere direttamente davanti al monitor e alla tastiera quando si lavora. Per posizionare correttamente la tastiera sono disponibili in commercio dei supporti speciali.
- Per ridurre il rischio di affaticamento agli occhi e di collo/braccia/schiena/ spalle dovuto all'uso del monitor per lunghi periodi di tempo, si consiglia di:
	- 1. Impostare la distanza dello schermo tra 20 pollici e 28 pollici (50-70 cm) dagli occhi.
	- 2. Sbattere frequentemente gli occhi per inumidirli o bagnare gli occhi con acqua dopo l'uso prolungato del monitor.
	- 3. Fare pause regolari e frequenti di circa 20 minuti ogni due ore.
	- 4. Guardare lontano dal monitor e fissare un oggetto distante circa 20 piedi per almeno 20 secondi durante le pause.
	- 5. Fare esercizi per allentare la tensione su collo, braccia, schiena e spalle durante le pause.
- Assicurarsi che lo schermo del monitor sia a livello degli occhi o leggermente più in basso quando ci si siede davanti al computer.
- Regolare l'inclinazione del monitor, oltre alle impostazioni di contrasto e luminosità.
- Regolare la luce ambientale (ad esempio luci sopra la testa, lampada da scrivania e tende o veneziane delle finestre) per ridurre i riflessi e il bagliore sullo schermo del monitor.
- Usare una sedia che offra un buon supporto per la zona lombare.

DØL

- Tenere gli avambracci orizzontali con i polsi in una posizione neutra e confortevole mentre si utilizza la tastiera o il mouse.
- Lasciare sempre dello spazio per riposare le mani quando si utilizza la tastiera o il mouse.
- Tenere la parte superiore di entrambe le braccia in una posizione naturale.
- Assicurarsi che i piedi siano poggiati sul pavimento.
- Quando ci si siede, assicurarsi che il peso delle gambe sia sui piedi e non sulla parte anteriore della seduta. Regolare l'altezza della sedia o usare poggiapiedi per mantenere una postura corretta.
- Variare le attività lavorative. Provare a organizzare la lavoro in modo da non dover stare seduti e lavorare per lunghi periodi di tempo. Alzarsi e camminare nella stanza a intervalli regolari.
- Tenere l'area sotto la scrivania sgombra da ostacoli e cavi o dai cavi di alimentazione che possono interferire con la seduta comoda o presentare un potenziale pericolo di inciampo.

![](_page_27_Figure_7.jpeg)

![](_page_27_Picture_8.jpeg)

## <span id="page-28-0"></span>**Gestione e spostamento dello schermo**

Per garantire la gestione sicura del monitor quando viene sollevato o spostato, seguire le linee guida di seguito:

- Prima di spostare o sollevare il monitor, spegnere il computer e il monitor.
- Scollegare tutti i cavi dal monitor.
- Posizionare il monitor nella confezione originale con tutti i materiali di imballo.
- Tenere saldamente il bordo inferiore e il lato del monitor senza applicare pressione eccessiva quando si solleva o sposta il monitor.

![](_page_28_Picture_6.jpeg)

• Quando si solleva o sposta il monitor, assicurarsi che lo schermo sia rivolto verso di voi e non premere l'area di visualizzazione per evitare graffi o danni.

![](_page_28_Picture_8.jpeg)

• Durante il trasporto del monitor, evitare urti improvvisi o vibrazioni.

• Quando si solleva o sposta il monitor, non capovolgere il monitor mentre si tiene la base del supporto o il supporto regolabile. Possono verificarsi danni accidentali al monitor o causare lesioni personali.

![](_page_29_Picture_1.jpeg)

## <span id="page-29-0"></span>**Linee guida sulla manutenzione**

## <span id="page-29-1"></span>**Pulizia del monitor**

Metodi di pulizia non adeguati possono causare danni fisici ai monitor Dell. Difetti fisici possono presentarsi sullo schermo e sul corpo del monitor.

**AVVISO: Leggere con attenzione le presenti** [Istruzioni di sicurezza](#page-5-1) **prima di pulire il monitor.**

#### **AVVERTENZA: Prima di pulire monitor, scollegare il cavo di alimentazione del monitor dalla presa elettrica.**

Per una maggiore praticità, seguire le istruzioni riportate di seguito durante il disimballaggio, la pulizia, o il trasporto del monitor:

- Per pulire lo schermo del monitor Dell, inumidire leggermente un panno morbido e pulito. Se possibile, utilizzare un fazzoletto specifico per la pulizia dello schermo del monitor Dell o una soluzione adatta al rivestimento antistatico.
- **AVVISO: Non usare detergenti di nessun tipo o altri solventi chimici come benzene, diluenti, ammoniaca, sostanze abrasive o aria compressa.**
	- **Non spruzzare la soluzione di pulizia o acqua direttamente sulla superficie del monitor.** Il liquido spruzzato direttamente sul pannello può scorrere fino alla parte bassa del pannello e corrodere i componenti elettrici causando danni permanenti. Applica, invece, una soluzione o acqua su un panno morbido.

![](_page_29_Picture_11.jpeg)

- **NOTA: L'uso di sostanze per la pulizia può causare modifiche all'aspetto del monitor, come soloramento, patina lattiginosa sul monitor, deformazione, superficie scura non omogenea, e spellamento dell'area dello schermo.**
- **NOTA: I danni al monitor dovuti a metodi non adeguati per la pulizia e l'uso di benzene, diluenti, amminiaca, solventi abrasivi, alcol, aria comrpessa, detergenti di qualsiasi tipo possono causare Danni indotti dal cliente (CID). CID non sono coperti dalla garanzia Dell standard.**
	- Se si nota della polvere bianca sul monitor, quando lo si disimballa, pulirla con un panno.
	- Maneggiare con cura il monitor perché le plastiche di colore scuro sono più delicate di quelle di colore chiaro, e si possono graffiare mostrando segni bianchi.
	- Per aiutare il monitor a mantenere la migliore qualità d'immagine, usare uno screensaver dinamico e spegnere il monitor quando non è in uso

## <span id="page-31-0"></span>**Configurazione del monitor**

## <span id="page-31-1"></span>**Fissare il supporto**

![](_page_31_Picture_2.jpeg)

**NOTA: Il supporto non è installato in fabbrica al momento della spedizione.**

**NOTA: Attenersi alle istruzioni di seguito per il collegamento del supporto fornito con il monitor. Se si sta fissando un supporto acquistato da altre fonti, seguire le istruzioni di impostazione disponibili con il supporto.**

Per fissare il supporto del monitor:

**1.** Rimuovere la base del supporto e il supporto regolabile dalla confezione.

![](_page_31_Picture_7.jpeg)

**NOTA: Le immagini sono state utilizzate solo a scopo illustrativo. L'aspetto del supporto della confezione potrebbe variare.**

- **2.** Inserire completamente i blocchi della base del supporto nelle aperture del supporto.
- **3.** Sollevare l'impugnatura della vite e ruotarla in senso orario.
- **4.** Una volta stretta la vite, ripiegare l'impugnatura della vite nell'apertura.

![](_page_31_Picture_12.jpeg)

![](_page_31_Picture_13.jpeg)

**5.** Sollevare il coperchio di protezione come mostrato in modo da accedere all'area VESA per il gruppo del supporto.

![](_page_32_Picture_1.jpeg)

- **6.** Fissare il gruppo di supporto al display.
	- **a.** Inserire la scanalatura sul retro dello schermo sulle due linguette che si trovano sulla parte superiore del supporto.
	- **b.** Premere il supporto finché scatta in posizione.

![](_page_32_Picture_5.jpeg)

![](_page_32_Picture_6.jpeg)

**7.** Tenere il supporto regolabile e inclinare con attenzione il monitor, quindi poggiarlo su una superficie piana.

![](_page_33_Picture_1.jpeg)

**NOTA: Sollevare delicatamente il monitor per evitare che scivoli o cada.**

**8.** Rimuovere il coperchio di protezione dal monitor.

![](_page_33_Picture_4.jpeg)

![](_page_33_Picture_5.jpeg)

## <span id="page-34-0"></span>**Connessione del monitor**

- **AVVERTENZA: Prima di iniziare le procedure descritte nella presente sezione, attenersi alle** [Istruzioni di sicurezza](#page-5-1)**.**
- **NOTA: I monitor Dell sono progettati per funzionare in modo ottimale con i cavi Dell contenuti nella confezione. Dell non garantisce la qualità del video e le prestazioni durante l'uso dei cavi non Dell.**

![](_page_34_Picture_3.jpeg)

**NOTA: Far passare i cavi attraverso l'apertura per la gestione dei cavi prima di collegarli.**

![](_page_34_Picture_5.jpeg)

#### **NOTA: Le immagini sono state utilizzate solo a scopo illustrativo. L'aspetto del computer potrebbe variare.**

Per connettere il monitor al computer:

- **1.** Spegnere il computer e staccare il cavo di alimentazione.
- **2.** Collegare il cavo DisplayPort, HDMI, VGA o DVI dal monitor al computer.
- **3.** Collegare la porta USB 3.2 Gen1 upstream sul monitor e una porta USB 3.2 Gen1 adeguata sul computer con il cavo USB in dotazione (per informazioni vedere [Vista dal basso](#page-11-2)).
- **4.** Connettere le periferiche USB 3.2 Gen1 alle porte USB 3.2 Gen1 downstream del monitor.
- **5.** Collegare i cavi di alimentazione del computer e del monitor alla presa più vicina.
- **6.** Accendere il monitor e il computer.

Se sul monitor è visualizzata un'immagine, l'installazione è stata completata. In caso contrario, vedere [Problemi comuni](#page-66-1).

## <span id="page-34-1"></span>**Collegamento del cavo DisplayPort (da DisplayPort a DisplayPort)**

![](_page_34_Figure_16.jpeg)

DØL

## <span id="page-35-0"></span>**Collegamento del cavo HDMI (opzionale)**

![](_page_35_Picture_1.jpeg)

## <span id="page-35-1"></span>**Collegamento del cavo VGA (opzionale)**

![](_page_35_Figure_3.jpeg)

## <span id="page-35-2"></span>**Collegamento del cavo DVI (opzionale)**

![](_page_35_Figure_5.jpeg)

![](_page_35_Picture_6.jpeg)
#### **Collegamento del cavo USB 3.2 Gen1 (5 Gbps)**

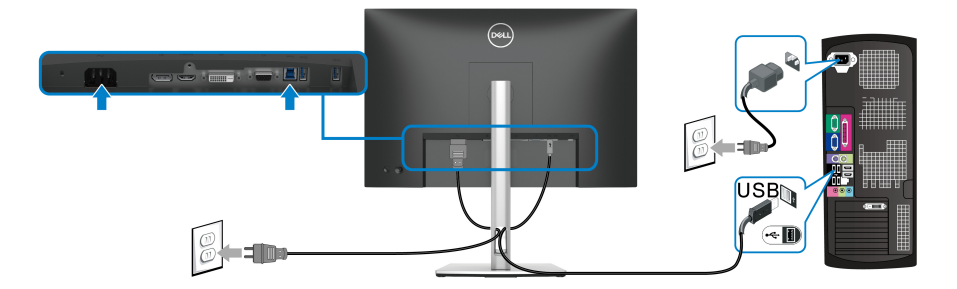

## **Organizzazione dei cavi**

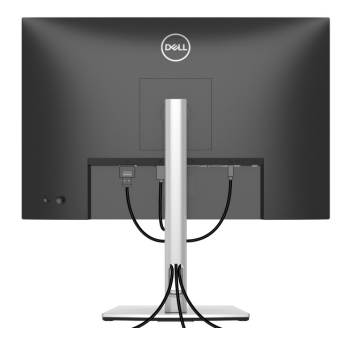

Dopo aver fissato tutti i cavi al monitor e al computer, (vedere Connessione del [monitor](#page-34-0) per i collegamenti dei cavi), usare il passacavi per organizzare i cavi in maniera ordinata, come mostrato sopra.

# **Fissaggio del monitor utilizzando il blocco Kensington (opzionale)**

L'apertura del blocco di sicurezza si trova nella parte inferiore del monitor (vedere [Foro fissaggio blocco di sicurezza \(in base al Kensington Security Slot™\)](#page-11-0)). Fissare il monitor a un tavolo utilizzando il blocco di sicurezza Kensington.

Per ulteriori informazioni sull'uso del blocco Kensington (venduto separatamente), consultare la documentazione fornita con il blocco.

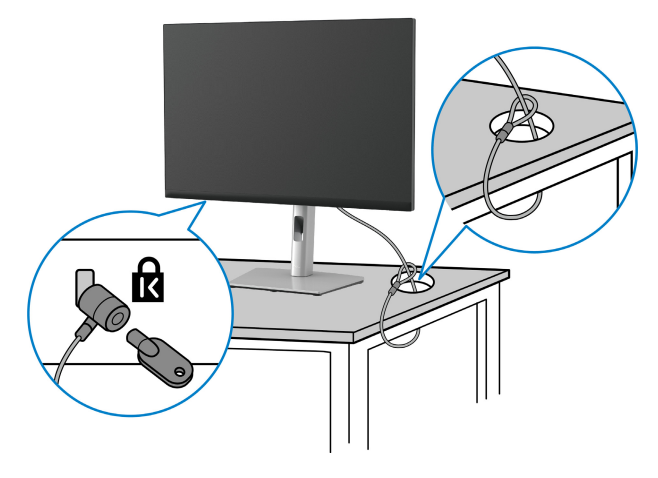

**NOTA: L'immagine è utilizzata solo a scopo illustrativo. L'aspetto del blocco potrebbe variare.**

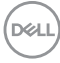

### <span id="page-38-0"></span>**Rimuovere il supporto del monitor**

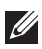

**NOTA: Per evitare di graffiare lo schermo LCD mentre si monta il supporto, far attenzione a posizionare il monitor su una superficie pulita.**

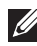

**NOTA: Attenersi alle istruzioni di seguito per la rimozione del supporto fornito con il monitor. Se si sta rimuovendo un supporto acquistato da altre fonti, seguire le istruzioni di impostazione disponibili con il supporto.**

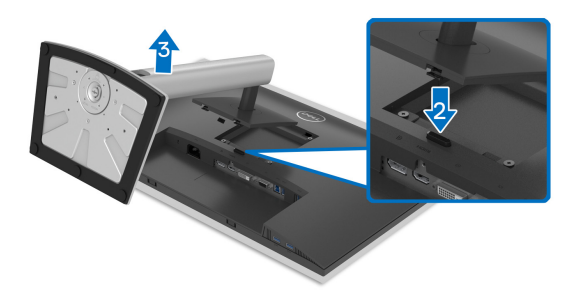

Per rimuovere il supporto:

- **1.** Posizionare il monitor su un panno soffice o cuscino.
- **2.** Tenere premuto il pulsante di sblocco del supporto.
- **3.** Sollevare il supporto e allontanarlo dal monitor.

# **Montaggio su parete VESA (opzionale)**

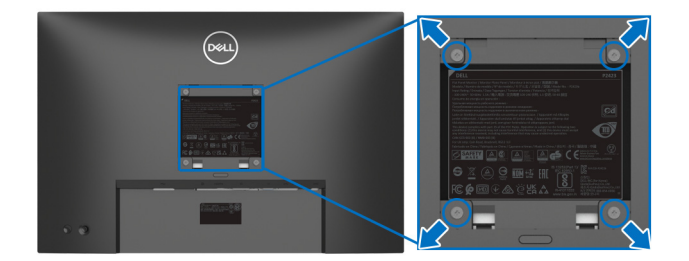

(Dimensioni delle viti: M4 x 10 mm)

Fare riferimento alle istruzioni in dotazione al kit di montaggio a parete compatibile **VESA** 

- **1.** Collocare il pannello del monitor su di un panno morbido o un cuscino appoggiato su una superficie piana.
- **2.** Rimuovere il supporto (vedere [Rimuovere il supporto del monitor](#page-38-0)).
- **3.** Usare un cacciavite a croce Phillips per rimuovere le quattro viti che fissano la copertura di plastica.
- **4.** Fissare la staffa di supporto del kit di montaggio su parete al monitor.
- **5.** Montare il monitor a parete. Per ulteriori informazioni, consultare la documentazione in dotazione con il kit per il montaggio a parete.
- **NOTA: Da usare solo con staffe per il montaggio su parete omologate UL o CSA o GS con una capacità minima di peso o carico di 14,08 kg.**

# **Funzionamento del monitor**

# **Accendere il monitor**

Premere il pulsante per accendere il monitor.

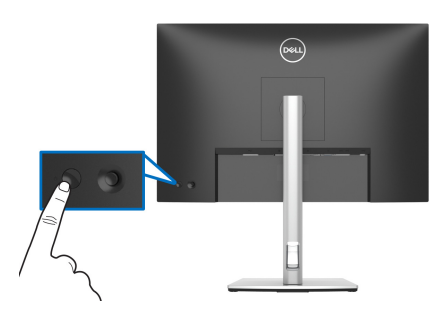

# **Uso del controllo joystick**

Usare il controllo joystick sul retro del monitor per apportare le regolazioni dell'OSD (On-Screen Display).

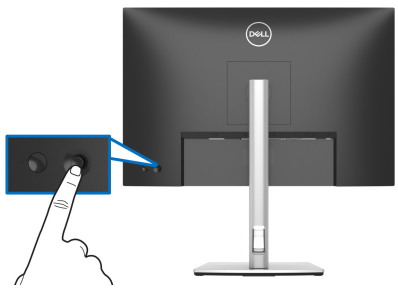

- **1.** Premere il joystick per avviare Utility avvio menu.
- **2.** Spostare il joystick in alto/in basso/sinistra/destra per scorrere le opzioni.
- **3.** Premere nuovamente il joystick per confermare la selezione.

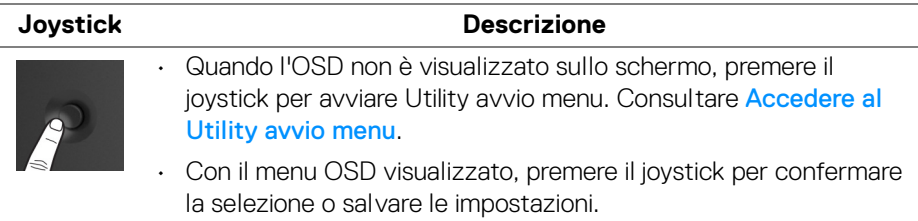

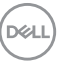

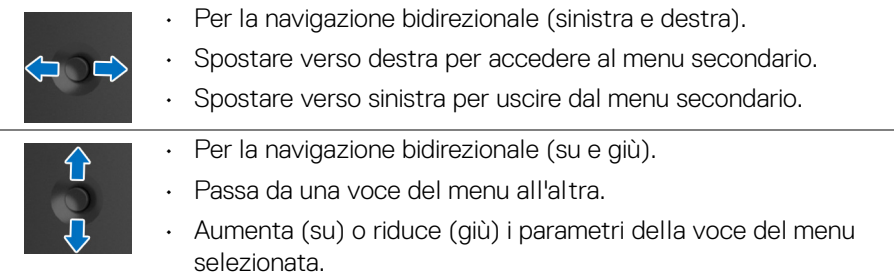

# <span id="page-41-1"></span>**Uso del menu OSD (On Screen Display)**

#### <span id="page-41-0"></span>**Accedere al Utility avvio menu**

Quando si sposta o premere il joystick, viene visualizzato il Utility avvio menu che consente di accedere al menu OSD principale e alle funzioni di collegamento.

Spostare il joystick per selezionare una funzione.

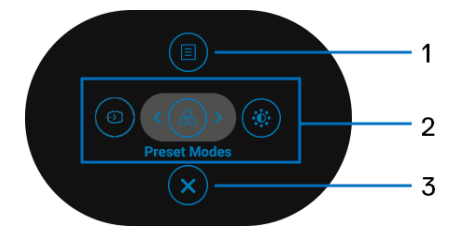

La tabella di seguito descrive le funzioni del Utility avvio menu:

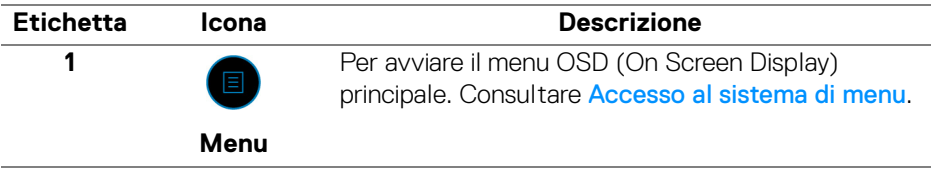

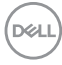

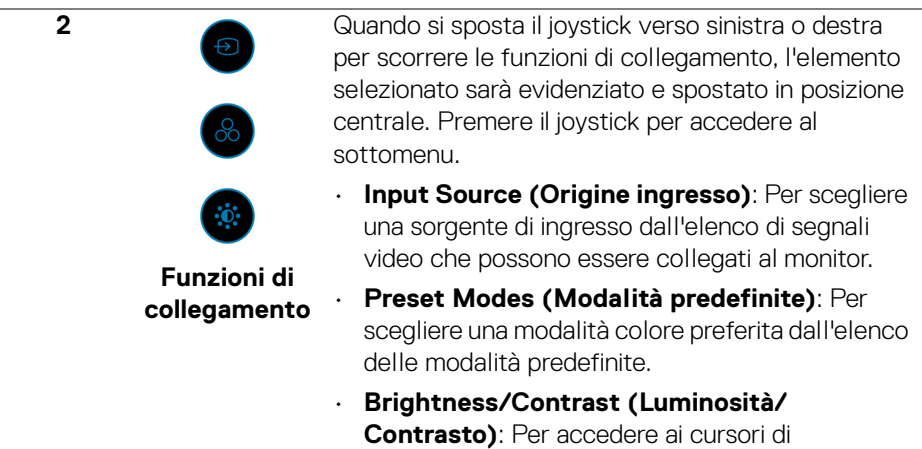

**NOTA:** Una volta regolate le impostazioni, premere il joystick per salvare le modifiche prima di passare a un'altra funzione o uscire.

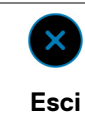

Per chiudere il Utility avvio menu.

regolazione di luminosità e contrasto.

#### **Uso dei tasti di navigazione**

**3**

Quando è attivo il menu OSD principale, spostare il joystick per configurare le impostazioni seguendo i tasti di navigazione visualizzati sotto l'OSD.

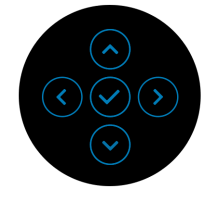

Una volta regolate le impostazioni, premere il joystick per salvare le modifiche prima di passare a un altro menu o chiudere l'OSD.

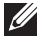

**NOTA: Per uscire dall'elemento del menu corrente e tornare al menu precedente, spostare il joystick verso sinistra fino a uscire.**

<span id="page-43-0"></span>**Accesso al sistema di menu**

**NOTA: Una volta regolate le impostazioni, premere il joystick per salvare le modifiche prima di passare a un altro menu o chiudere l'OSD.** 

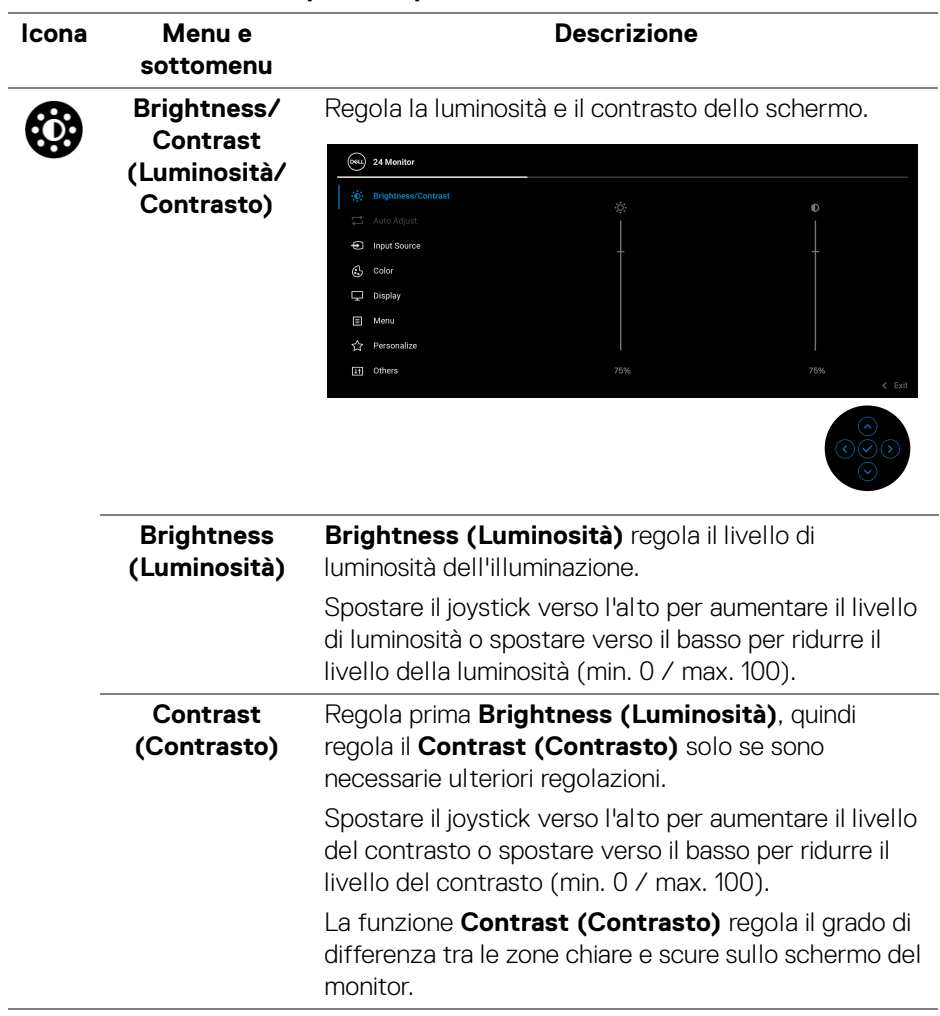

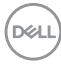

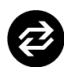

### **Auto Adjust (Regolazione automatica)**

Sebbene il computer riconosca il monitor all'avvio, la funzione **Auto Adjust (Regolazione automatica)** ottimizza le impostazioni di schermo da usare per la configurazione particolare.

**Auto Adjust (Regolazione automatica)** consente al monitor di regolare automaticamente il segnale video in ingresso. Dopo **Auto Adjust (Regolazione automatica)**, si può regolare ulteriormente il usando i controlli **Pixel Clock (Frequenza pixel)** (Grezza) e **Phase (Fase)** (Fine) del impostazioni **Display (Schermo)**.

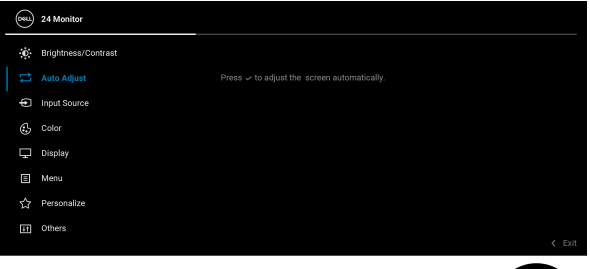

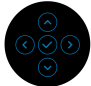

Viene visualizzata la seguente finestra quando il monitor regola automaticamente l'ingresso corrente:

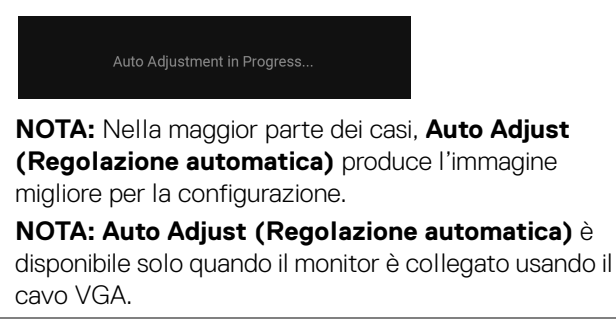

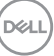

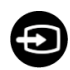

#### <span id="page-45-0"></span>**Input Source (Origine ingresso)**

### Usare **Input Source (Origine ingresso)** per

selezionare tra i vari segnali video che possono essere collegati al monitor.

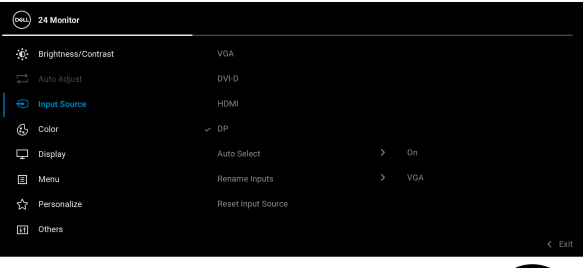

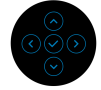

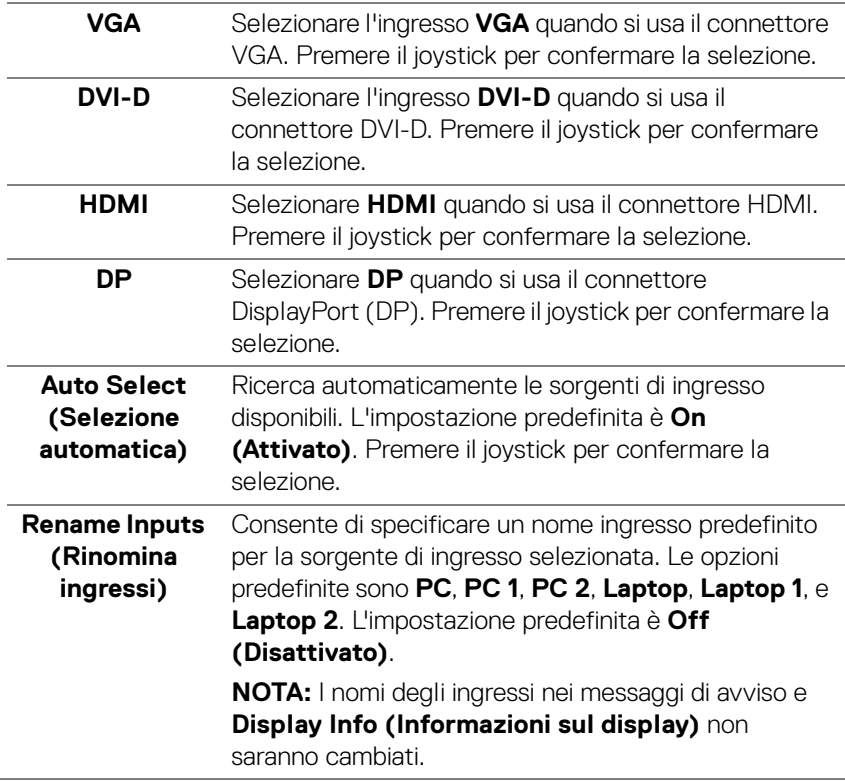

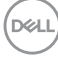

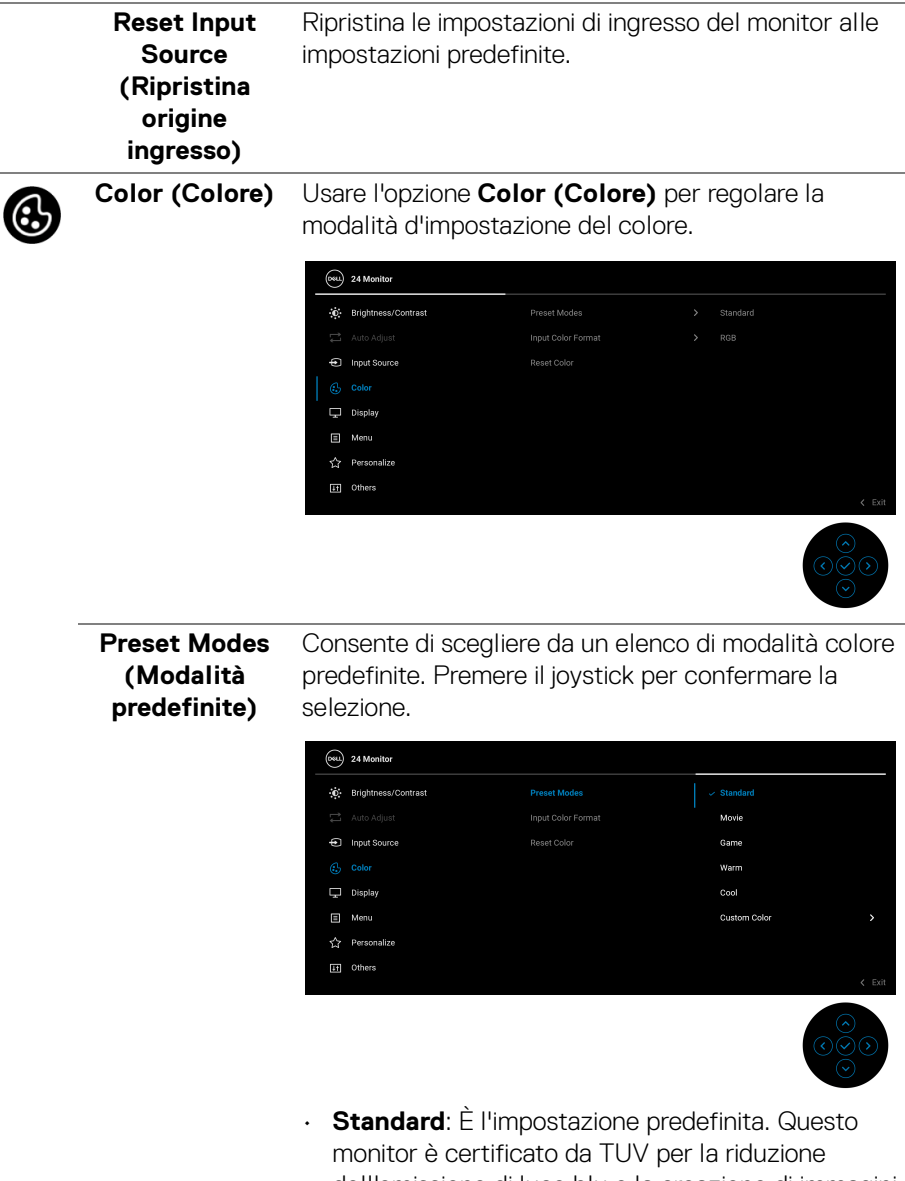

dell'emissione di luce blu e la creazione di immagini più rilassanti e meno stimolanti grazie all'uso di un pannello a bassa emissione di luce blu.

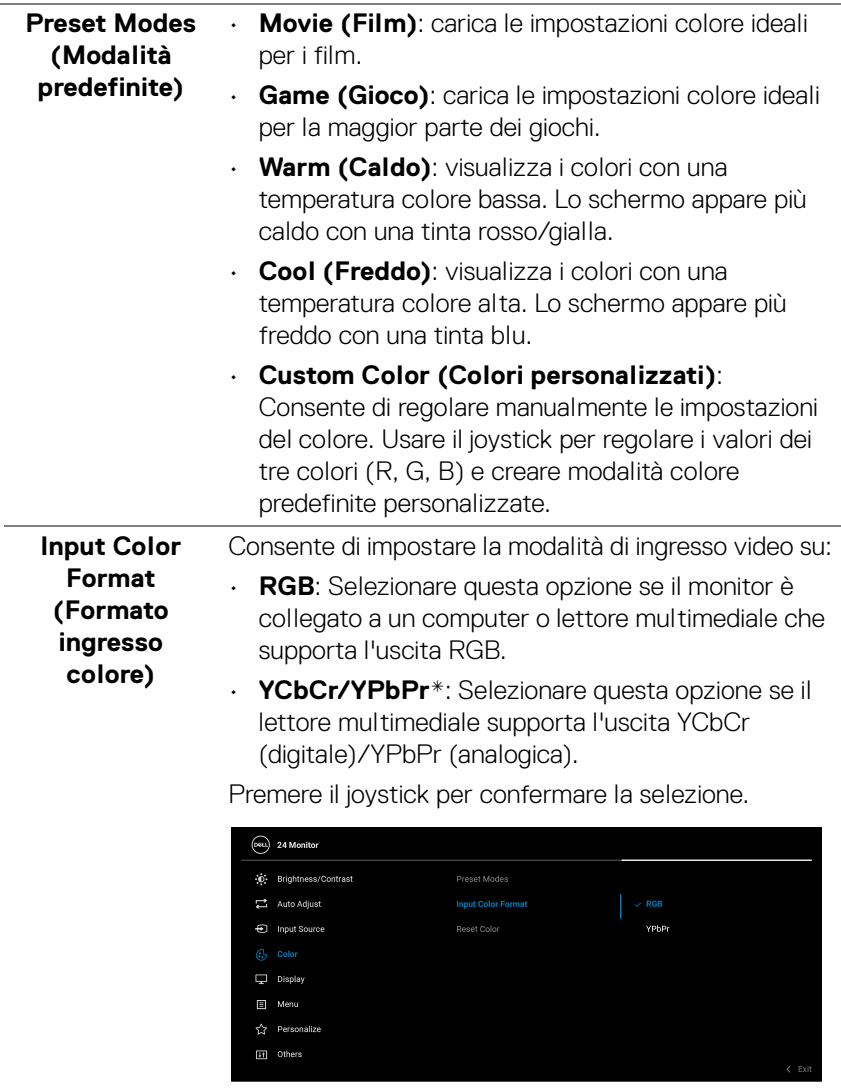

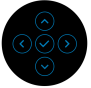

 $(\overline{DCL}$ 

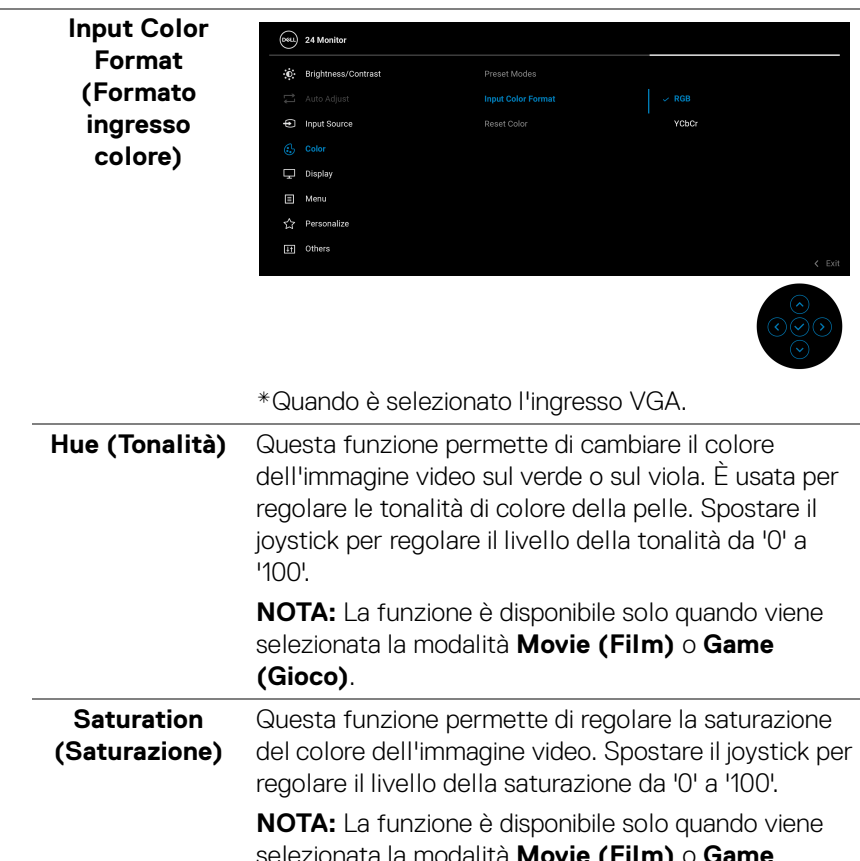

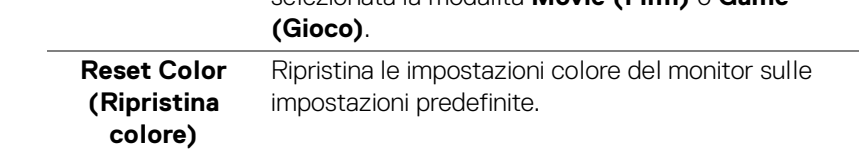

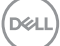

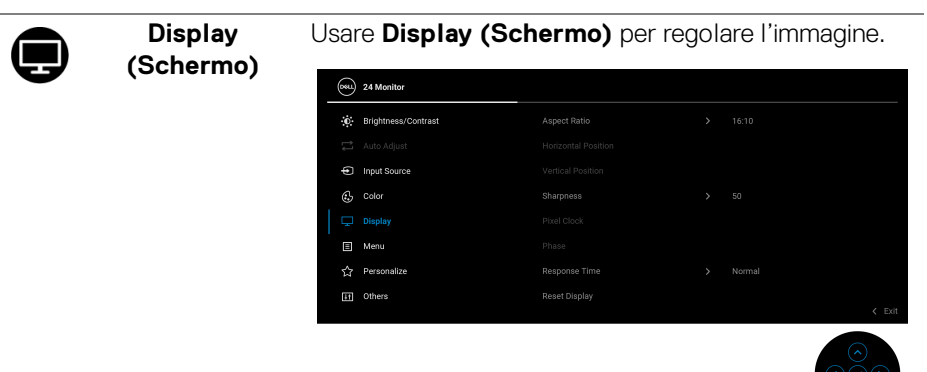

 $\frac{38}{10}$ 

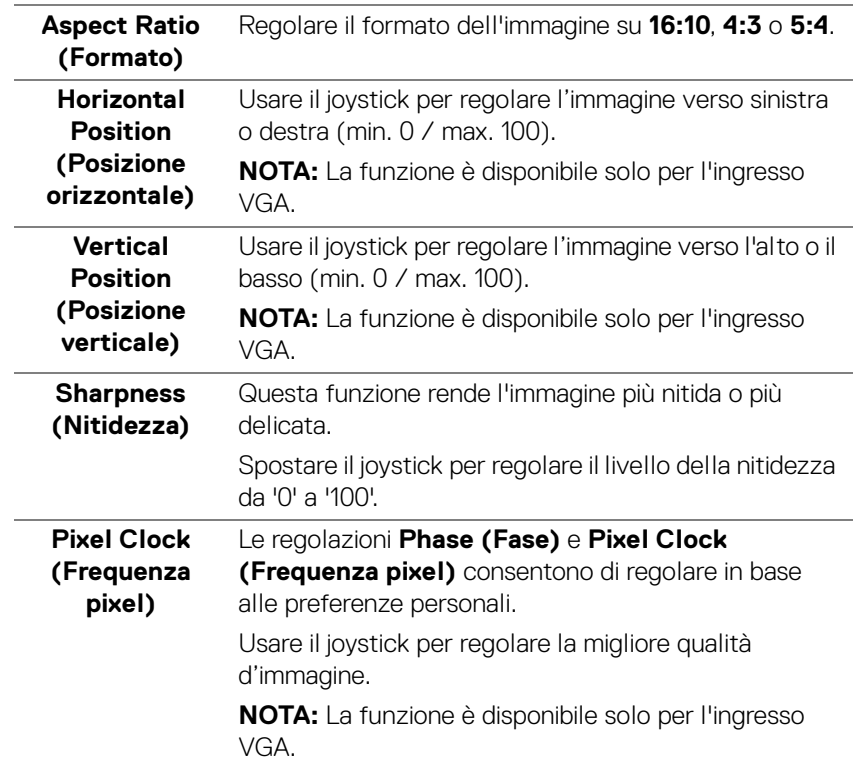

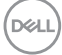

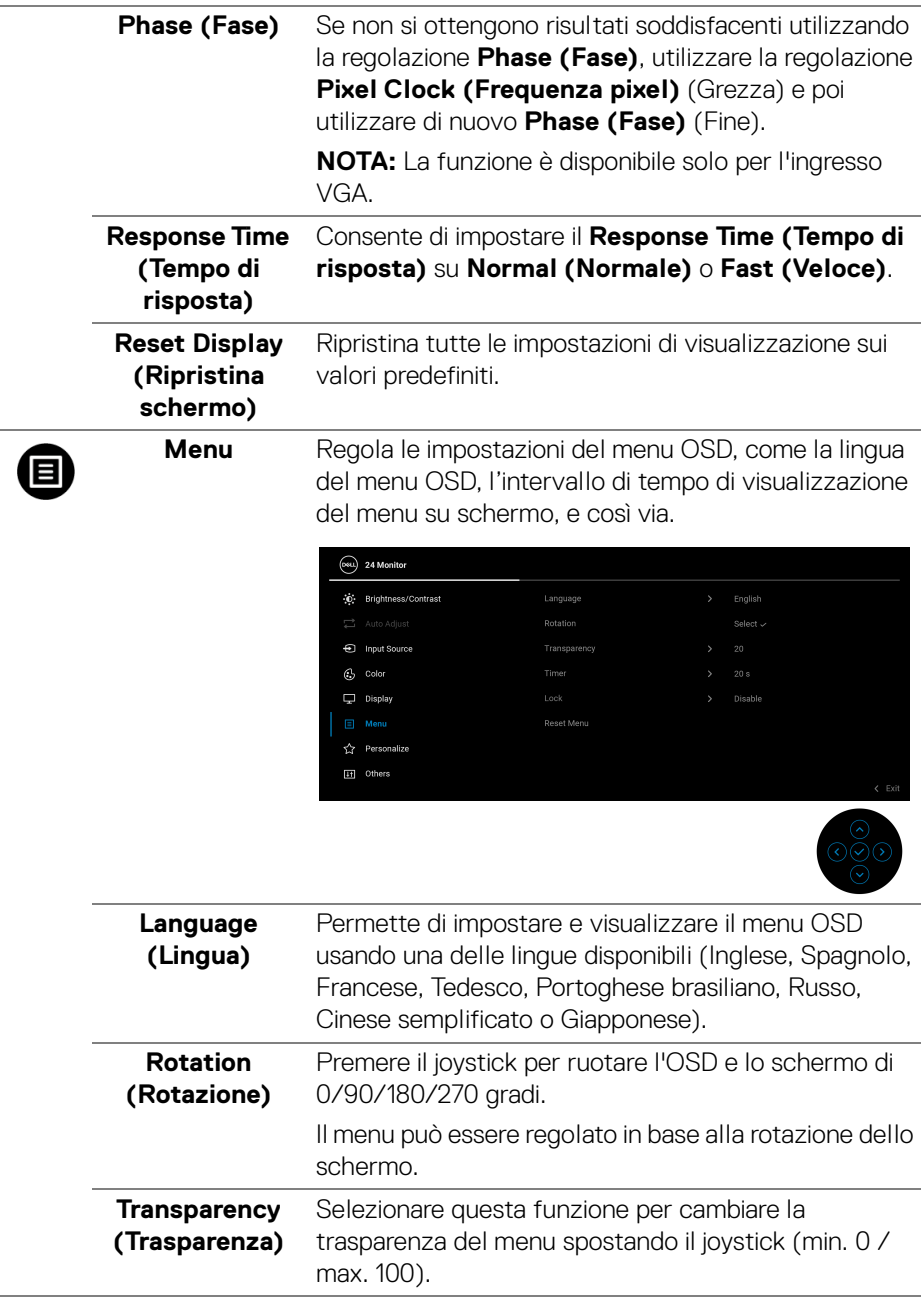

(dell

<span id="page-51-0"></span>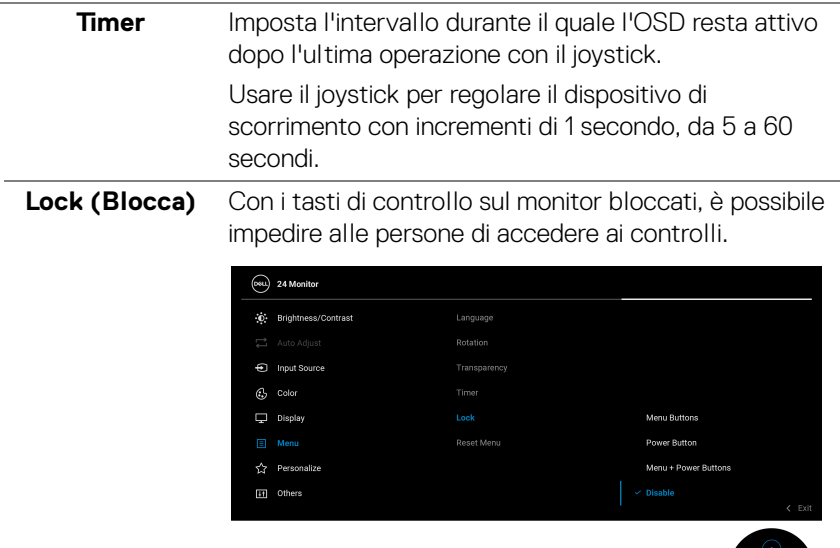

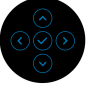

- **Menu Buttons (Tasti Menu)**: Tutte le funzioni del joystick sono bloccate e non accessibili da parte dell'utente.
- **Power Button (Tasto di accensione)**: Il tasto di accensione viene bloccato e non è accessibile.
- **Menu + Power Buttons (Tasti Menu e accensione)**: Sia il joystick che il tasto Accensione vengono bloccati e non sono accessibili da parte dell'utente.

L'impostazione predefinita è **Disable (Disattivo)**.

Metodo di blocco alternativo: È possibile spostare e tenere il joystick verso l'alto/nasso/sinistra/destra per 4 secondi per impostare le opzioni di blocco mediante il menu popup, quindi premere il joystick per confermare la configurazione.

**NOTA:** Per sbloccare, spostare e tenere il joystick verso l'alto/basso/sinistra/destra per 4 secondi, quindi premere il joystick per confermare lo sblocco e chiudere il menu popup.

**52 │ Funzionamento del monitor**

DELL

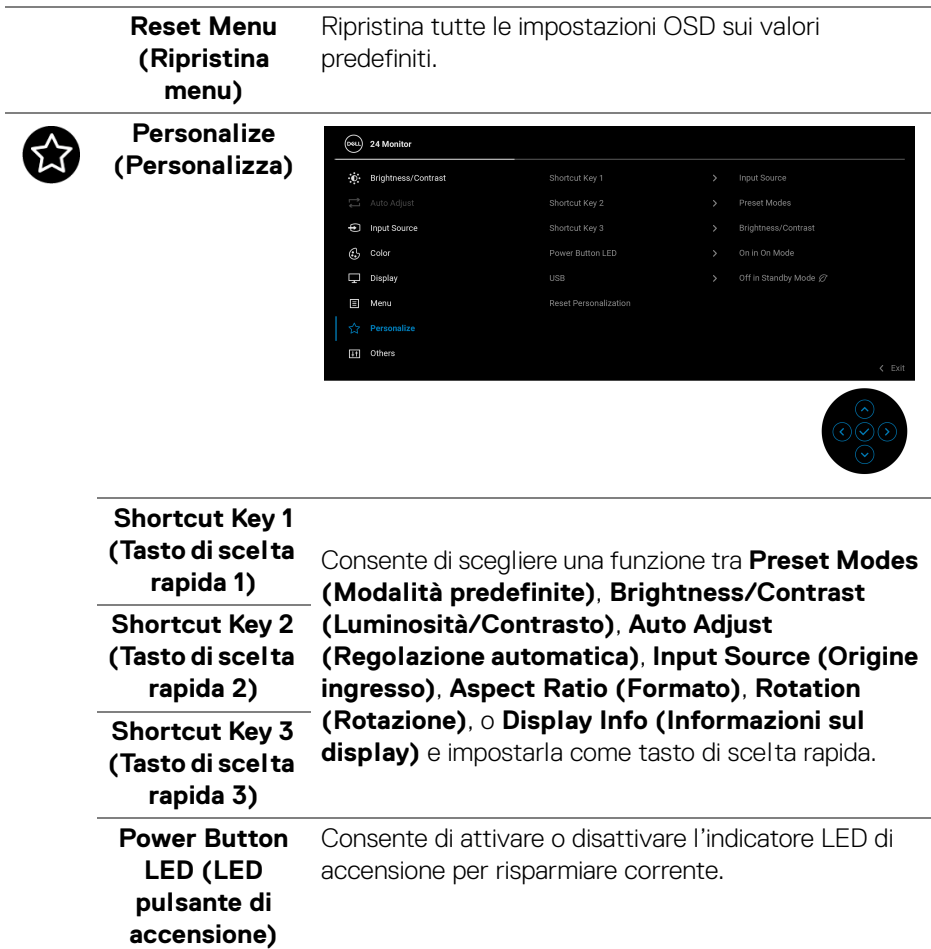

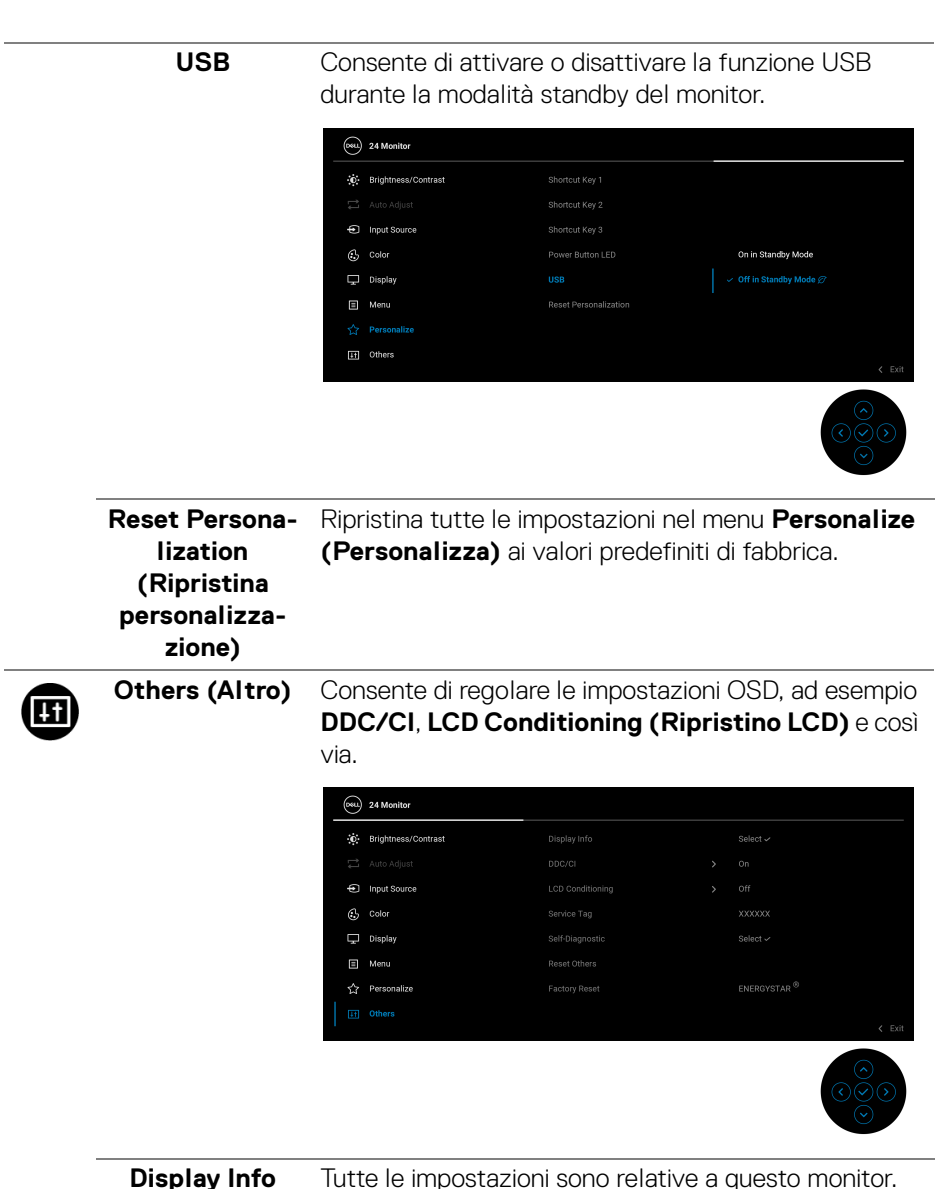

**Display Info (Informazioni sul display)** Tutte le impostazioni sono relative a questo monitor.

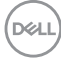

**DDC/CI DDC/CI** (Display Data Channel/Command Interface) consente di regolare le impostazioni del monitor utilizzando il software sul computer. La funzione può essere disabilitata selezionando **Off (Disattivo)**.

> Abilitare questa funzione per migliorare l'esperienza personale ed ottimizzare le prestazioni del monitor.

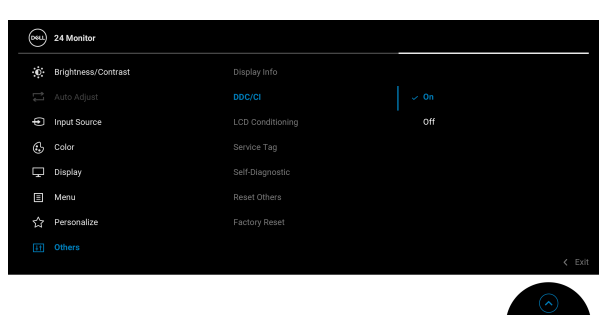

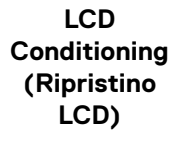

Aiuta a ridurre i casi meno gravi di trattenimento dell'immagine. In base alla gravità di trattenimento dell'immagine, il programma può impiegare diversi minuti. Selezionare **On (Attivato)** per abilitare questa funzione.

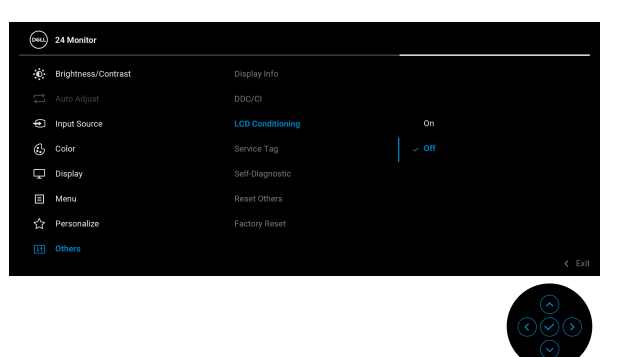

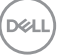

<span id="page-55-0"></span>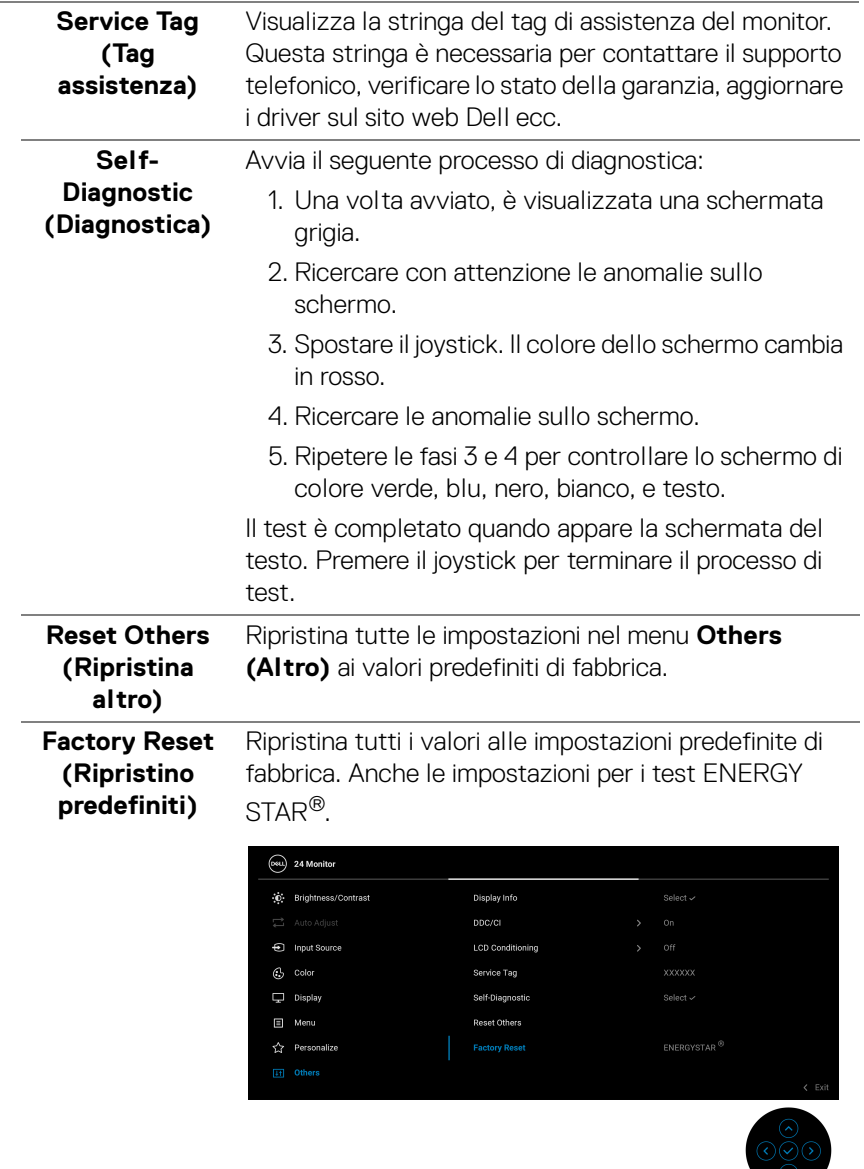

 $(\mathsf{D}\mathsf{ELL})$ 

#### **Messaggi di avvertenza OSD**

Quando il monitor non supporta una particolare risoluzione si vedrà il seguente messaggio:

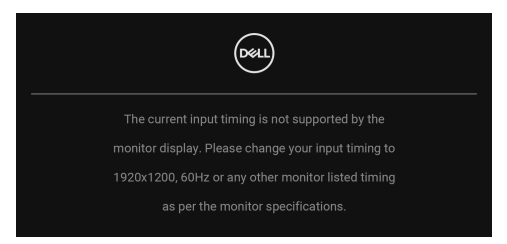

Indica che il monitor non è in grado di sincronizzarsi con il segnale che riceve dal computer. Si veda [Specifiche del monitor](#page-13-0) per avere le frequenze Verticali e Orizzontali utilizzabili da questo monitor. La modalità consigliata è **1920 x 1200**.

Si vedrà il seguente messaggio prima che la funzione **DDC/CI** sia disabilitata:

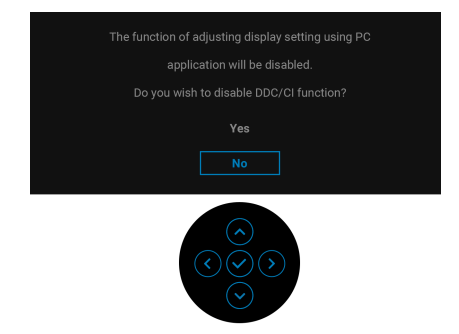

Durante la prima regolazione del livello di **Brightness (Luminosità)** sotto il livello predefinito, viene visualizzato il seguente messaggio:

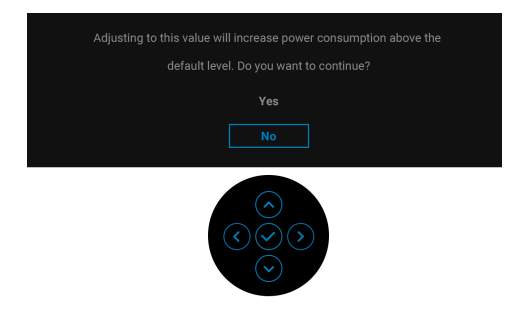

**NOTA: Selezionando Yes (Sì), il messaggio non sarà visualizzato la volta successiva che si cambia l'impostazione Brightness (Luminosità).**

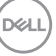

Quando vengono cambiate per la prima volta le impostazioni **USB** predefinite, viene visualizzato il seguente messaggio:

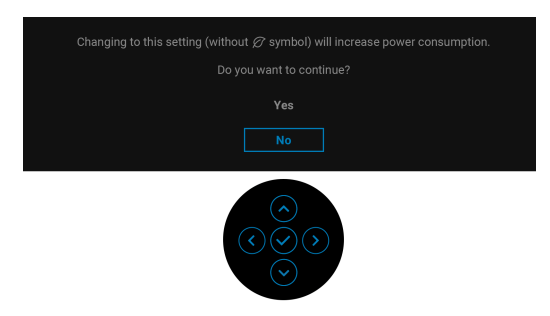

**NOTA: Selezionando Yes (Sì), il messaggio non sarà visualizzato la volta successiva che si cambia l'impostazione USB. Quando si esegue il ripristino di fabbrica, il messaggio viene nuovamente visualizzato.**

Quando il monitor entra in modalità standby, viene visualizzato il seguente messaggio:

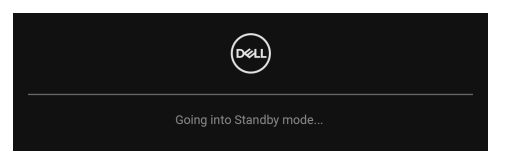

Attivare il computer ed il monitor per accedere a [OSD](#page-41-1).

Si vedrà il seguente messaggio prima che la funzione **Lock (Blocca)** sia attivata:

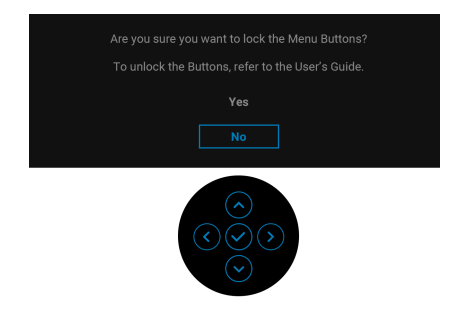

**NOTA: Il messaggio potrebbe essere leggermente diverso in base alle impostazioni selezionate.**

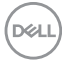

Il menu OSD funziona solo in modalità operativa normale. Se si preme il joystick durante la modalità Standby, apparirà il seguente messaggio in base all'ingresso selezionato:

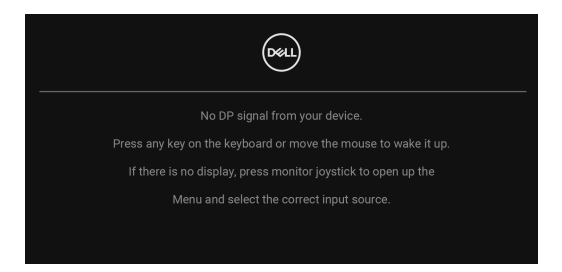

Riattivare il computer ed il monitor per accedere al menu [OSD](#page-41-1).

#### **NOTA: Il messaggio potrebbe essere leggermente diverso in base al segnale di ingresso collegato.**

Se è selezionato l'ingresso VGA, DVI-D, DisplayPort o HDMI e i cavi corrispondenti non sono collegati, sarà visualizzato il seguente messaggio:

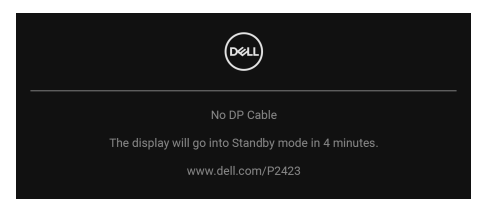

#### **NOTA: Il messaggio potrebbe essere leggermente diverso in base al segnale di ingresso selezionato.**

Quando è selezionato **Factory Reset (Ripristino predefiniti)**, viene visualizzato il seguente messaggio:

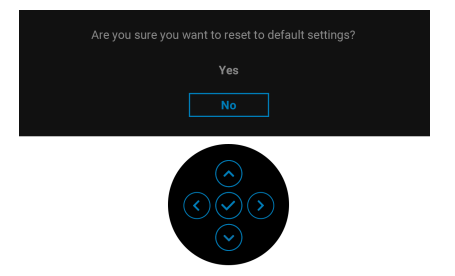

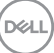

Selezionando **Yes (Sì)** per ripristinare le impostazioni predefinite, viene visualizzato il seguente messaggio:

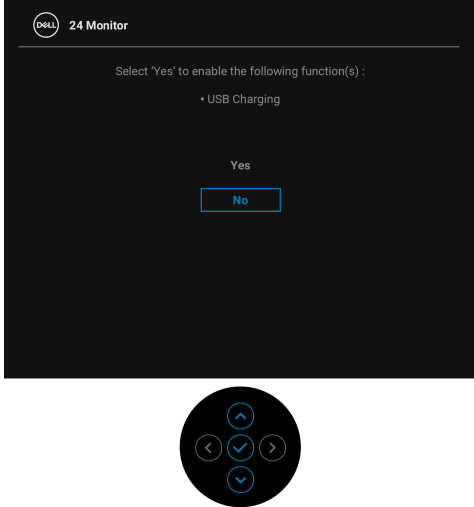

Vedere la sezione [Ricerca dei guasti](#page-65-0) per altre informazioni.

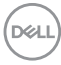

## **Impostazione della risoluzione massima**

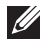

#### **NOTA: I passaggi possono variare in base alla versione di Windows utilizzata.**

Per impostare la risoluzione massima per il monitor:

In Windows 8.1:

- **1.** Solo per Windows 8.1 selezionare il riquadro Desktop per passare al desktop classico.
- **2.** Fare clic con il tasto destro sul desktop e selezionare **Risoluzione dello schermo**.
- **3.** Se è collegato più di un monitor, assicurarsi di selezionare **P2423**.
- **4.** Fare clic sull'elenco a discesa di **Risoluzione dello schermo** e selezionare **1920 x 1200**.
- **5.** Fare clic su **OK**.

In Windows 10 e Windows 11:

- **1.** Fare clic con il tasto destro sul desktop e fare clic su **Impostazioni schermo**.
- **2.** Se è collegato più di un monitor, assicurarsi di selezionare **P2423**.
- **3.** Fare clic sull'elenco a discesa di **Risoluzione** e selezionare **1920 x 1200**.
- **4.** Fare clic sul **Mantieni le modifiche**.

Se non è visualizzato 1920 x 1200 come opzione, è necessario aggiornare il driver grafico alla versione più recente. In base al proprio computer, completare una delle seguenti procedure:

Computer o laptop Dell:

• Andare su <https://www.dell.com/support>, inserire il proprio codice di manutenzione (service tag) e scaricare il driver più recente per la scheda grafica posseduta.

Computer non-Dell (laptop o desktop):

- Andare al sito del supporto del proprio computer e scaricare i driver più aggiornati per la scheda grafica.
- Andare al sito della scheda grafica scaricare i driver più aggiornati.

DØL

# **Uso della funzione d'inclinazione, rotazione ed estensione verticale**

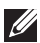

**NOTA: Attenersi alle istruzioni di seguito per il collegamento del supporto fornito con il monitor. Se si sta fissando un supporto acquistato da altre fonti, seguire le istruzioni di impostazione disponibili con il supporto.**

#### **Inclinazione, rotazione**

Con il supporto collegato al monitor, è possibile inclinare e ruotare il monitor per un angolo di visualizzazione più comodo.

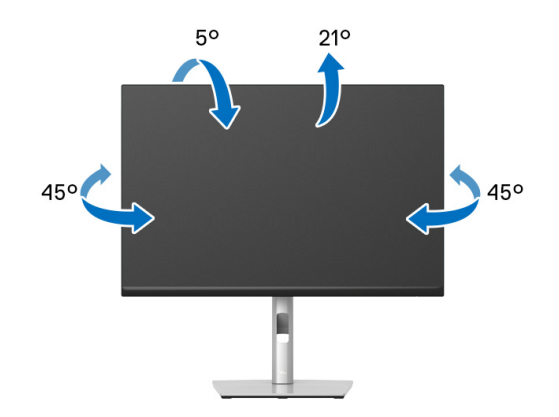

**NOTA: Il supporto non è installato in fabbrica al momento della**   $\mathscr{M}$ **spedizione.**

#### <span id="page-61-0"></span>**Sollevamento verticale**

**NOTA: Il supporto si estende verticalmente fino a 150 mm. Le figure che seguono illustrano come estendere in verticale il supporto.**

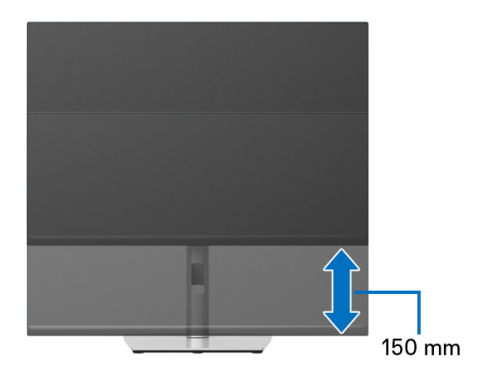

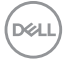

# **Rotazione del monitor**

Prima di ruotare il monitor, il monitor deve essere sollevato in verticale completamento ([Sollevamento verticale](#page-61-0)) ed essere angolato per evitare di strusciare la parte inferiore del monitor.

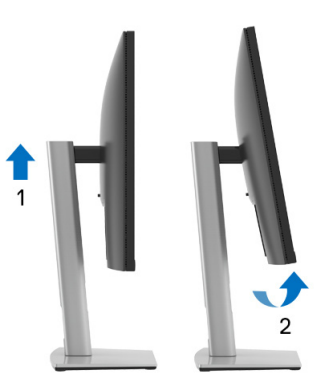

#### **Ruota in senso orario**

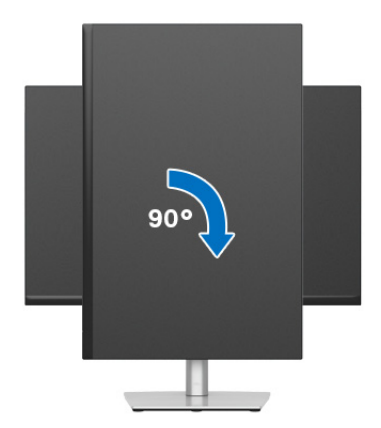

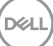

#### **Ruota in senso antiorario**

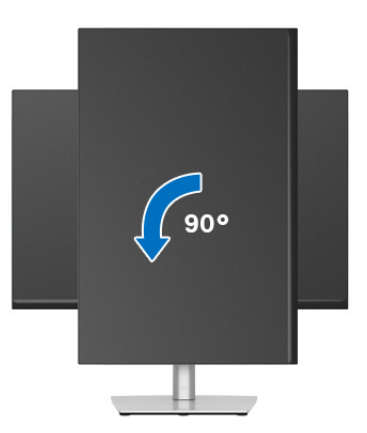

- **NOTA: Per usare la funzione di Rotazione schermo (visualizzazione Orizzontale/Verticale) del computer Dell, è necessario un driver grafico non incluso con il monitor. Per scaricare il driver grafico, andare su**  [www.dell.com/support](https://www.dell.com/support) **e vedere la sezione Scarica per i Driver Video e ottenere gli ultimi aggiornamenti.**
- **NOTA: Quando si è in Modalità di visualizzazione verticale, è possibile incontrare un peggioramento delle prestazioni nelle applicazioni grafiche impegnative (giochi 3D, ecc.).**

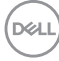

# **Regolazione delle impostazioni di rotazione della visualizzazione del sistema**

Dopo aver ruotato il monitor, si deve completare la procedura descritta di seguito per ruotare anche le impostazioni di visualizzazione del proprio sistema.

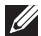

**NOTA: Se il monitor viene utilizzato con un computer non Dell, si debbono controllare le informazioni sui driver grafici dal sito Internet del produttore di computer per avere informazioni su come ruotare il sistema operativo.**

Per regolare le impostazioni di rotazione della visualizzazione:

- **1.** Fare clic con il tasto destro sul desktop e fare clic su **Proprietà**.
- **2.** Selezionare la scheda **Impostazioni** e fare clic su **Avanzate**.
- **3.** Se si possiede una scheda grafica ATI, selezionare la scheda **Rotazione** e definire la rotazione voluta.
- **4.** Se si possiede una sceda grafica NVIDIA, fare clic sulla scheda **NVIDIA**, nella colonna di sinistra e selezionare **NVRotate**, e definire la rotazione voluta.
- **5.** Se si possiede una scheda grafica Intel®, selezionare la scheda grafica **Intel**, e fare clic su **Proprietà grafiche**, selezionare la scheda **Rotazione**, e definire la rotazione voluta.
- **NOTA: Se l'opzione per la rotazione non è presente, o non funziona correttamente, visitare il sito** [www.dell.com/support](https://www.dell.com/support) **e scaricare il driver più recente per la scheda grafica.**

**D**<sup></sup>

# <span id="page-65-0"></span>**Ricerca dei guasti**

**AVVERTENZA: Prima di iniziare le procedure descritte nella presente sezione, attenersi alle** [Istruzioni di sicurezza](#page-5-0)**.**

# <span id="page-65-1"></span>**Diagnostica**

Il monitor offre una funzione di diagnostica che consente di verificare se il monitor funziona correttamente. Se il collegamento tra monitor e computer è stato eseguito correttamente, ma lo schermo è scuro, eseguire la procedura di diagnostica eseguire le seguenti istruzioni:

- **1.** Spegnere computer e monitor.
- **2.** Scollegare il cavo video dal computer.
- **3.** Accendere il monitor.

Se il monitor non riesce a rilevare un segnale video ma funziona normalmente, viene visualizzato il seguente messaggio:

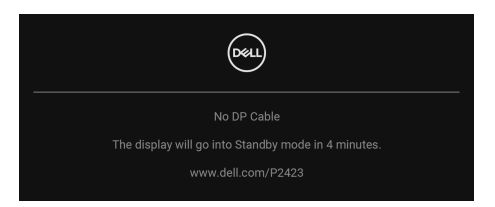

- **NOTA: Il messaggio potrebbe essere leggermente diverso in base al segnale di ingresso collegato.**
- 

#### **NOTA: In modalità auto test, il LED accensione è di colore bianco.**

- **4.** Questa finestra di dialogo appare anche durante le normali operazioni di sistema se il cavo video è scollegato oppure danneggiato.
- **5.** Spegnere il monitor e collegare di nuovo il cavo video; accendere di nuovo computer e monitor.

Se lo schermo del monitor rimane scuro, dopo avere utilizzato la procedura descritta in precedenza, controllare il controller video ed il sistema PC; il monitor funziona correttamente.

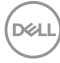

# **Problemi comuni**

La tabella che segue contiene informazioni generali sui problemi comuni del monitor e le relative soluzioni:

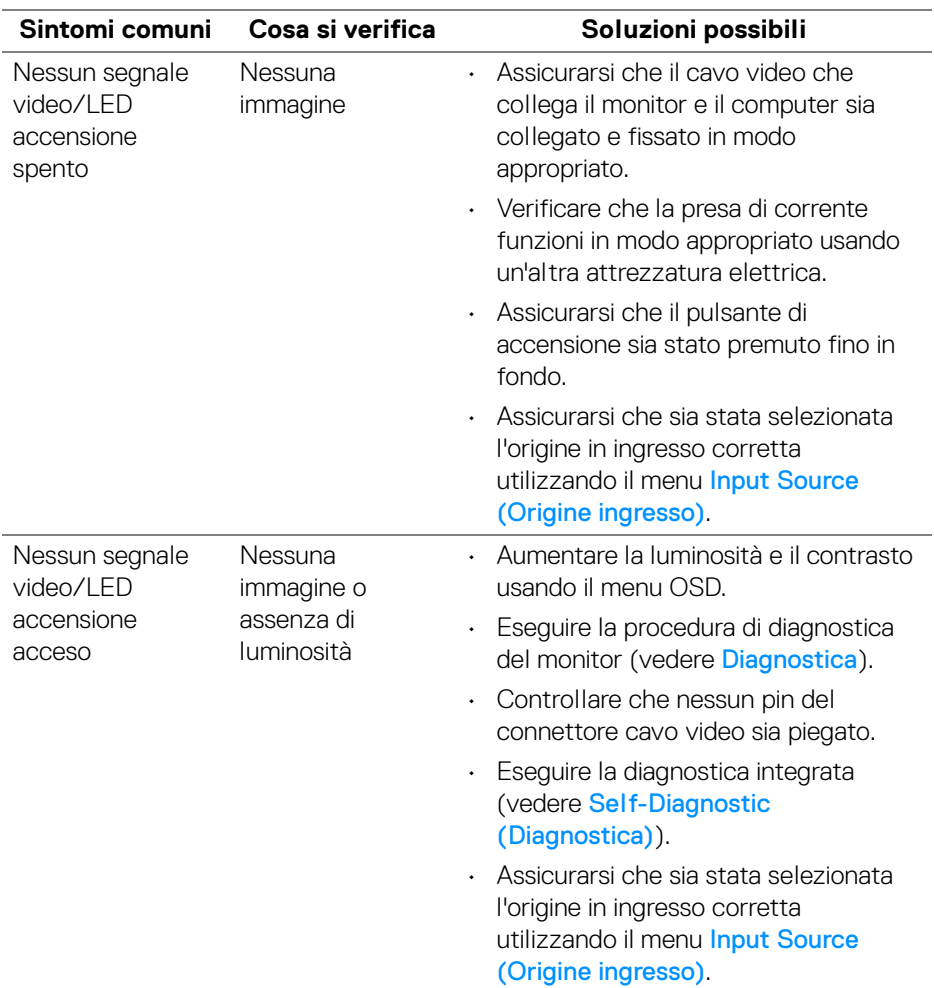

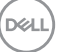

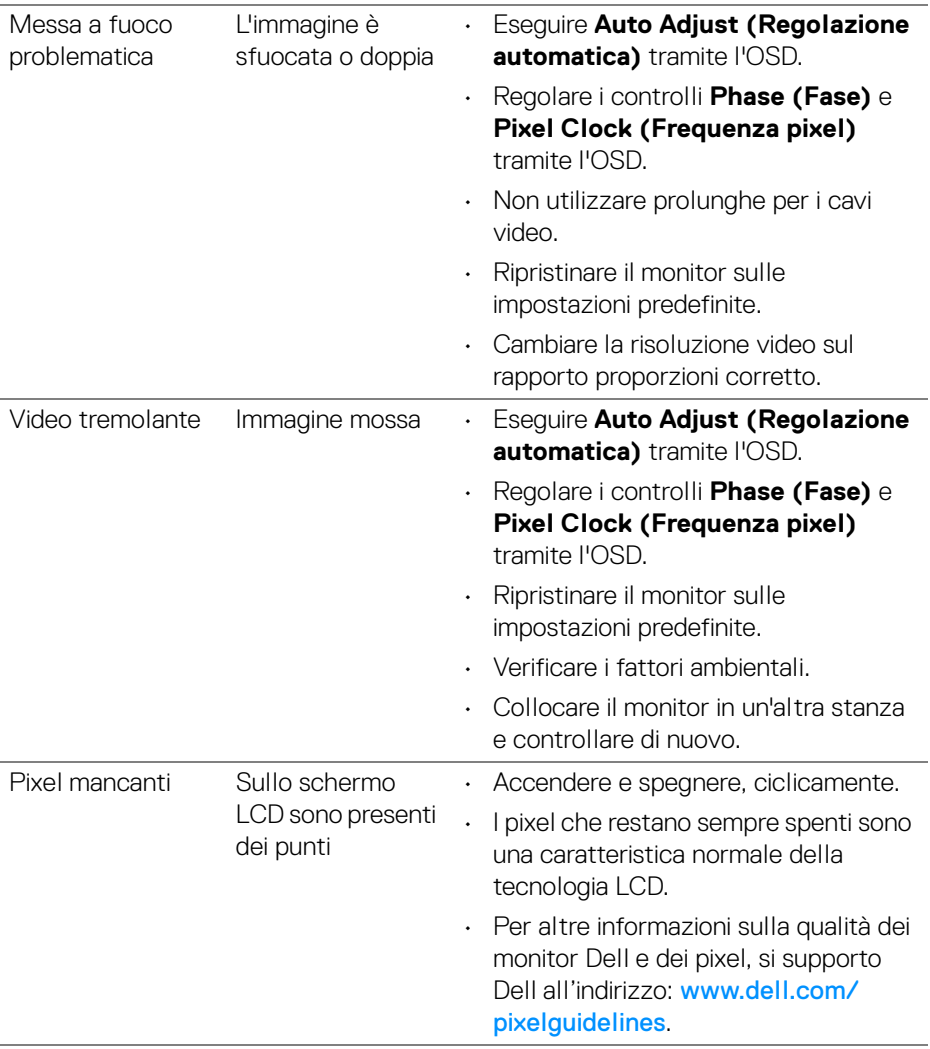

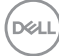

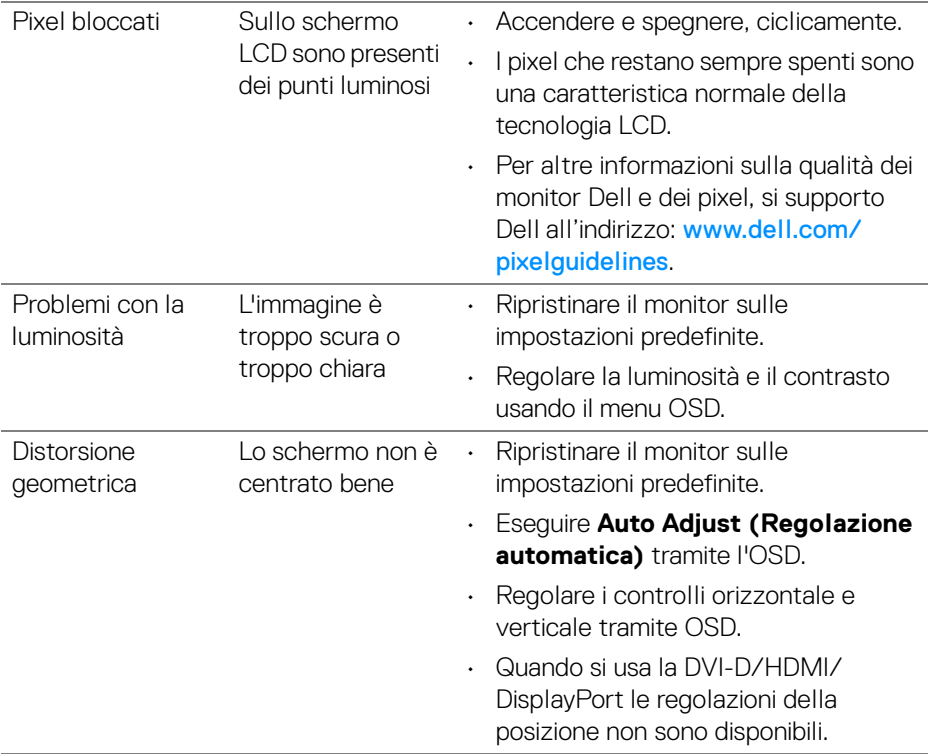

(dell

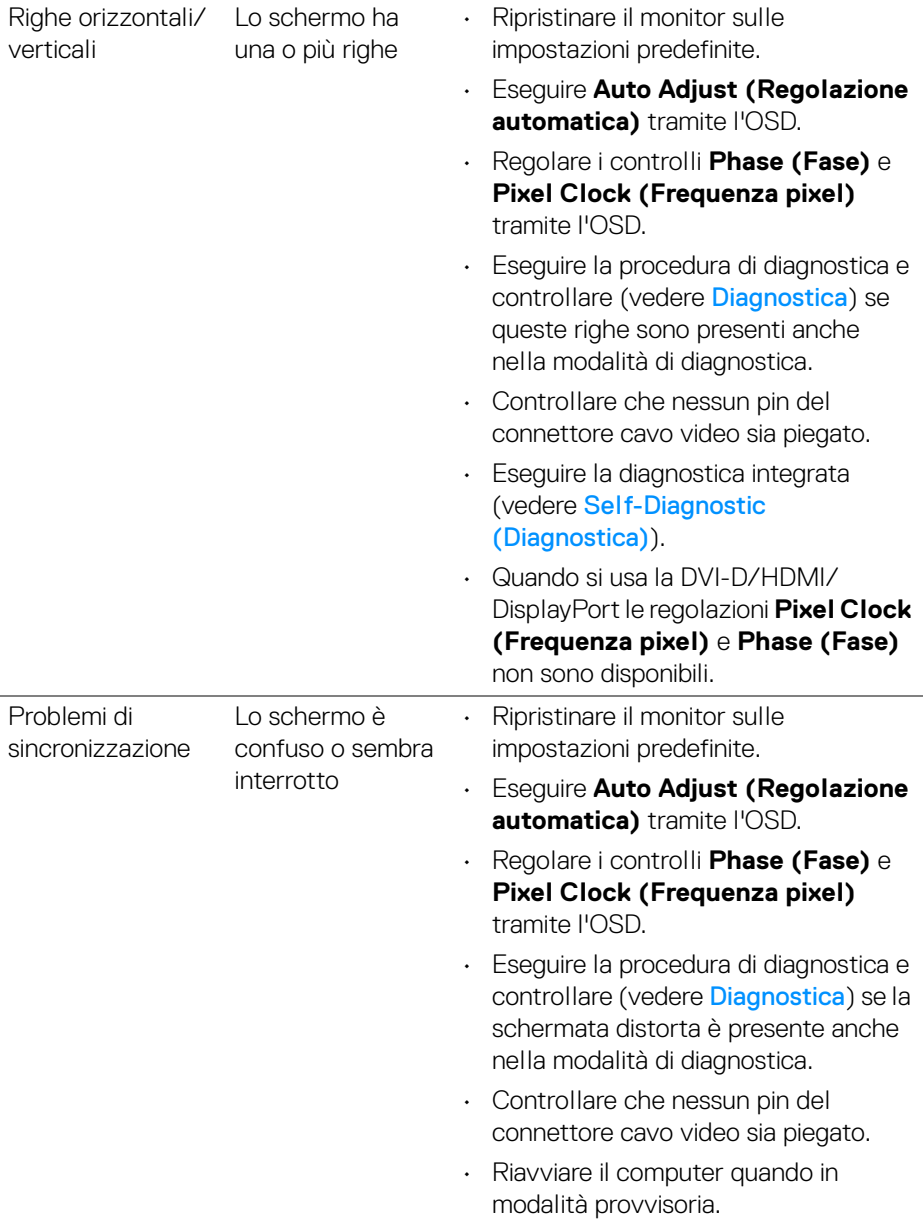

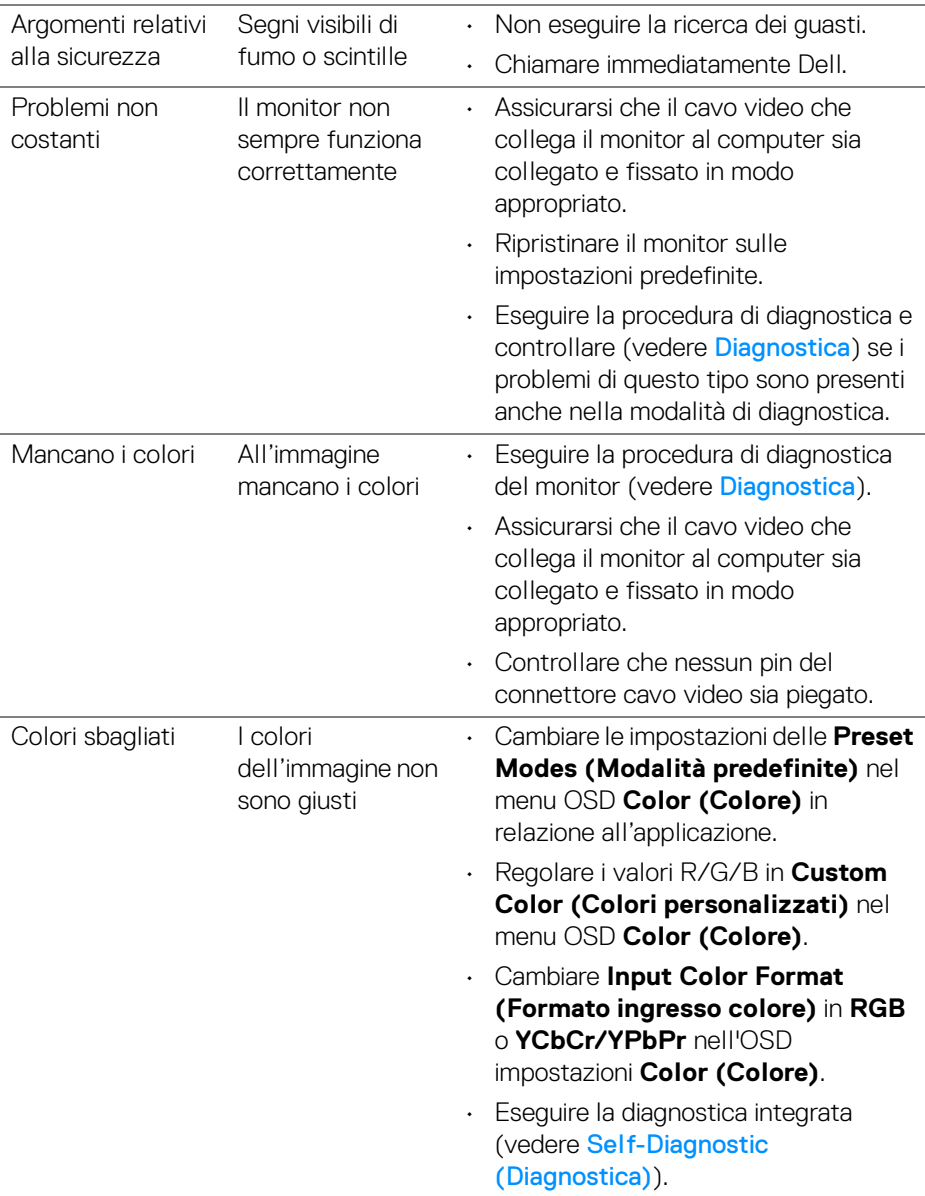

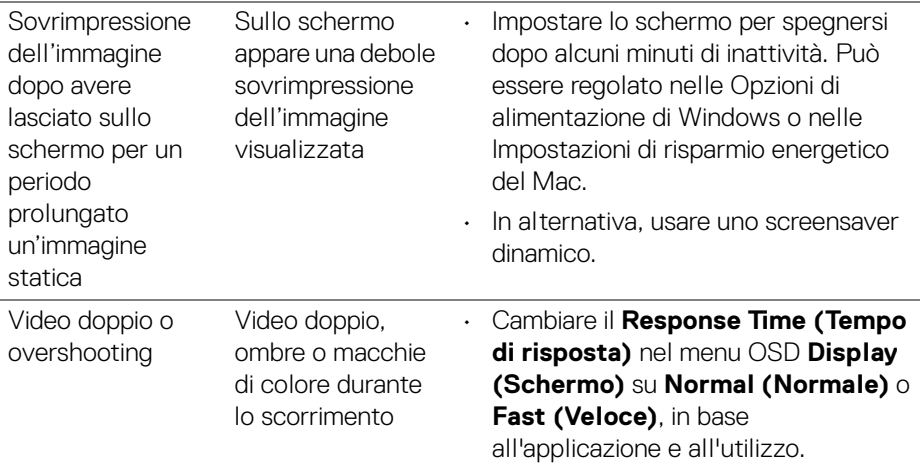

#### **NOTA: L'opzione Auto Adjust (Regolazione automatica) è disponibile solo quando si usa il connettore analogico (VGA).**

# **Problemi specifici del prodotto**

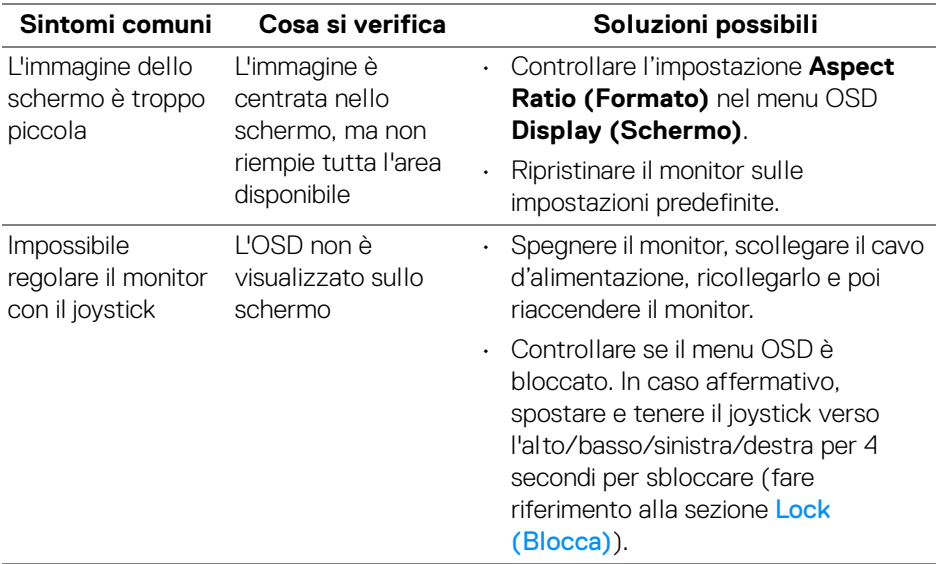

(dell
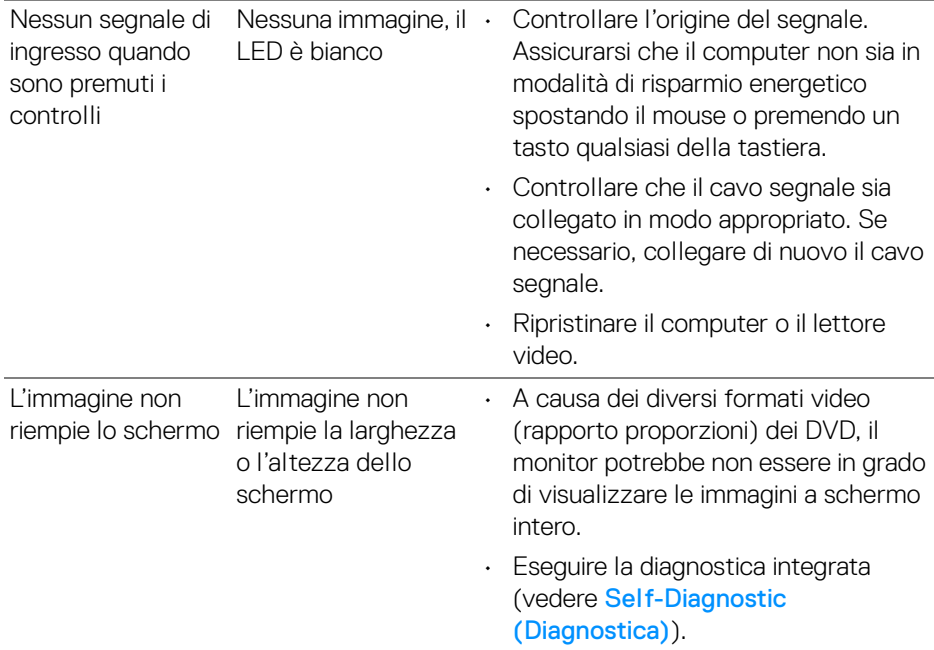

## **Problemi specifici della connessione USB (Universal Serial Bus)**

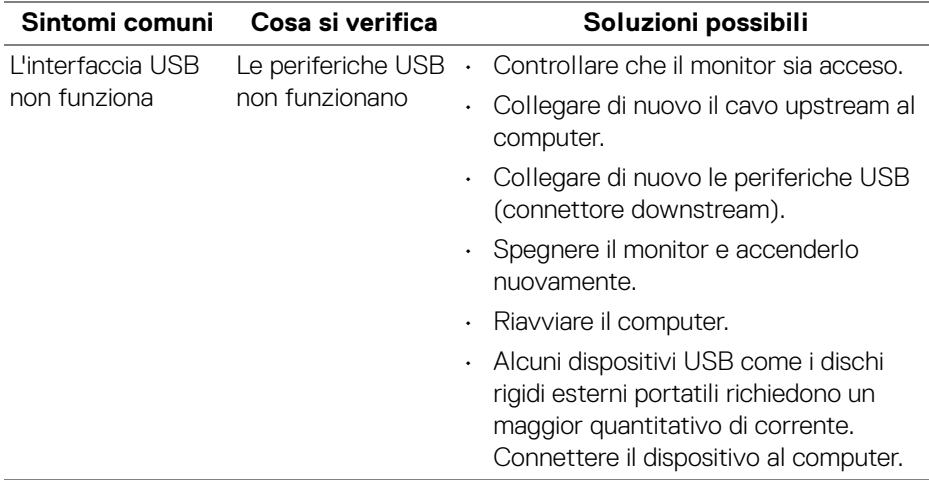

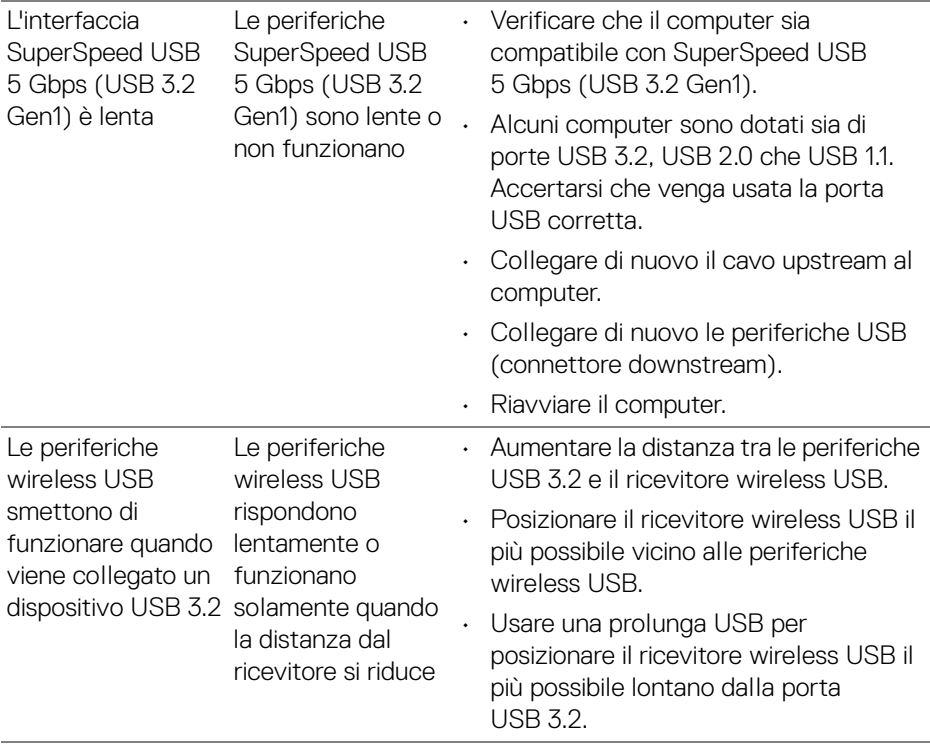

 $(PELL)$ 

# **Appendice**

#### **Avvisi FCC (solamente per gli Stati Uniti) e altre informazioni normative**

Per gli avvisi FCC ed altre informazioni sulle normative, fare riferimento al sito sulla conformità alle normative all'indirizzo [www.dell.com/regulatory\\_compliance](https://www.dell.com/regulatory_compliance).

#### **Contattare Dell**

I clienti degli Stati Uniti, chiamino il numero 800-WWW-DELL (800-999-3355).

**NOTA: Se non si ha una connessione ad Internet attiva, le informazioni di contatti si possono trovare sulla fattura d'acquisto, sulla bolla d'accompagnamento del prodotto oppure nel catalogo dei prodotti Dell.**

**Dell fornisce diversi tipi di supporto e di servizi in linea e telefonici. La disponibilità varia in base ai paesi ed ai prodotti, ed alcuni servizi potrebbero non essere disponibili nella propria zona.** 

- Assistenza tecnica online [www.dell.com/support/monitors](https://www.dell.com/support/monitors)
- Contatto Dell [www.dell.com/contactdell](https://www.dell.com/contactdell)

### **Database dei prodotti UE per l'etichetta energetica e il foglio tecnico con le informazioni sul prodotto**

**P2423**: <https://eprel.ec.europa.eu/qr/1043228>